# **Table of Contents**

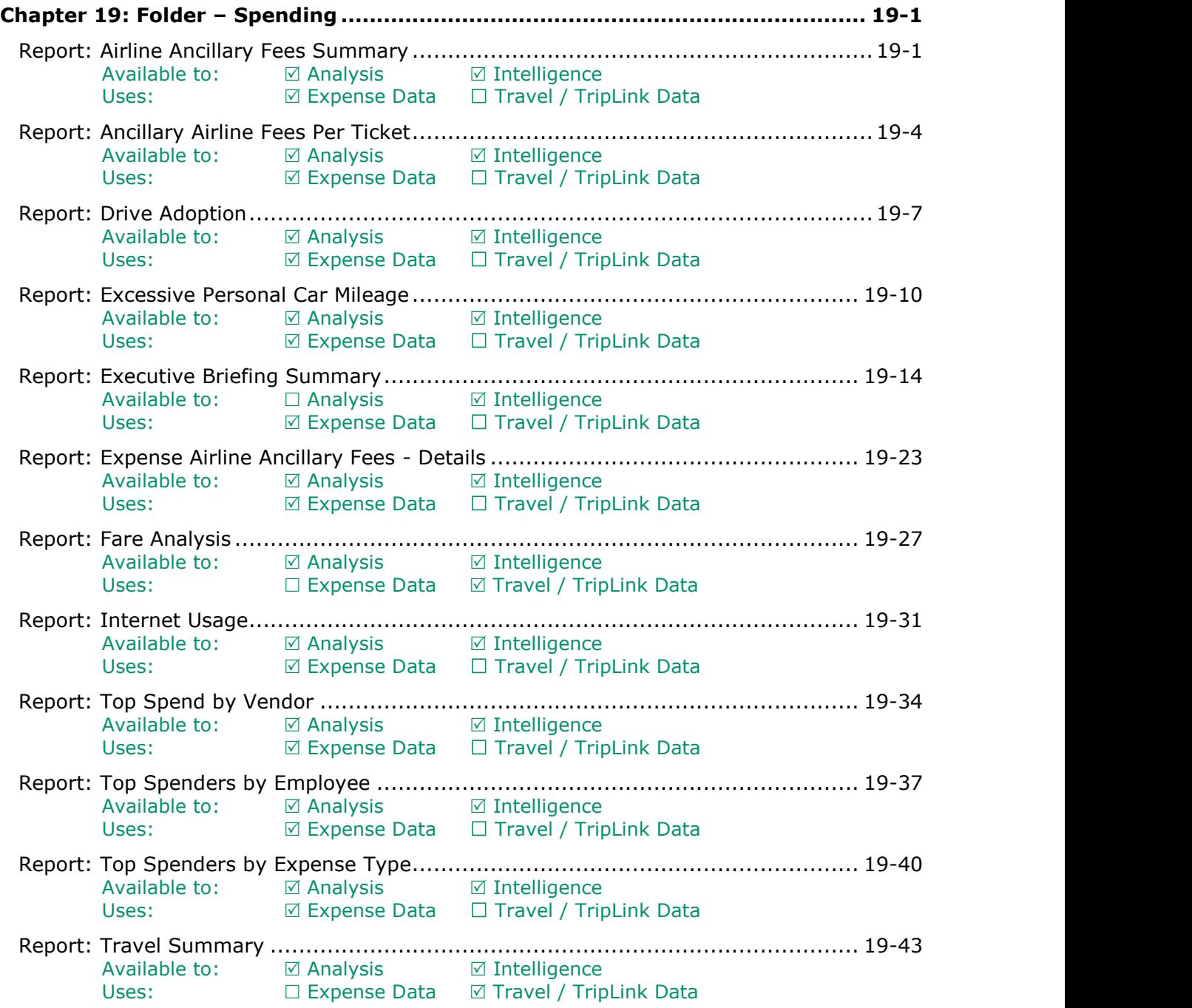

# **Revision History**

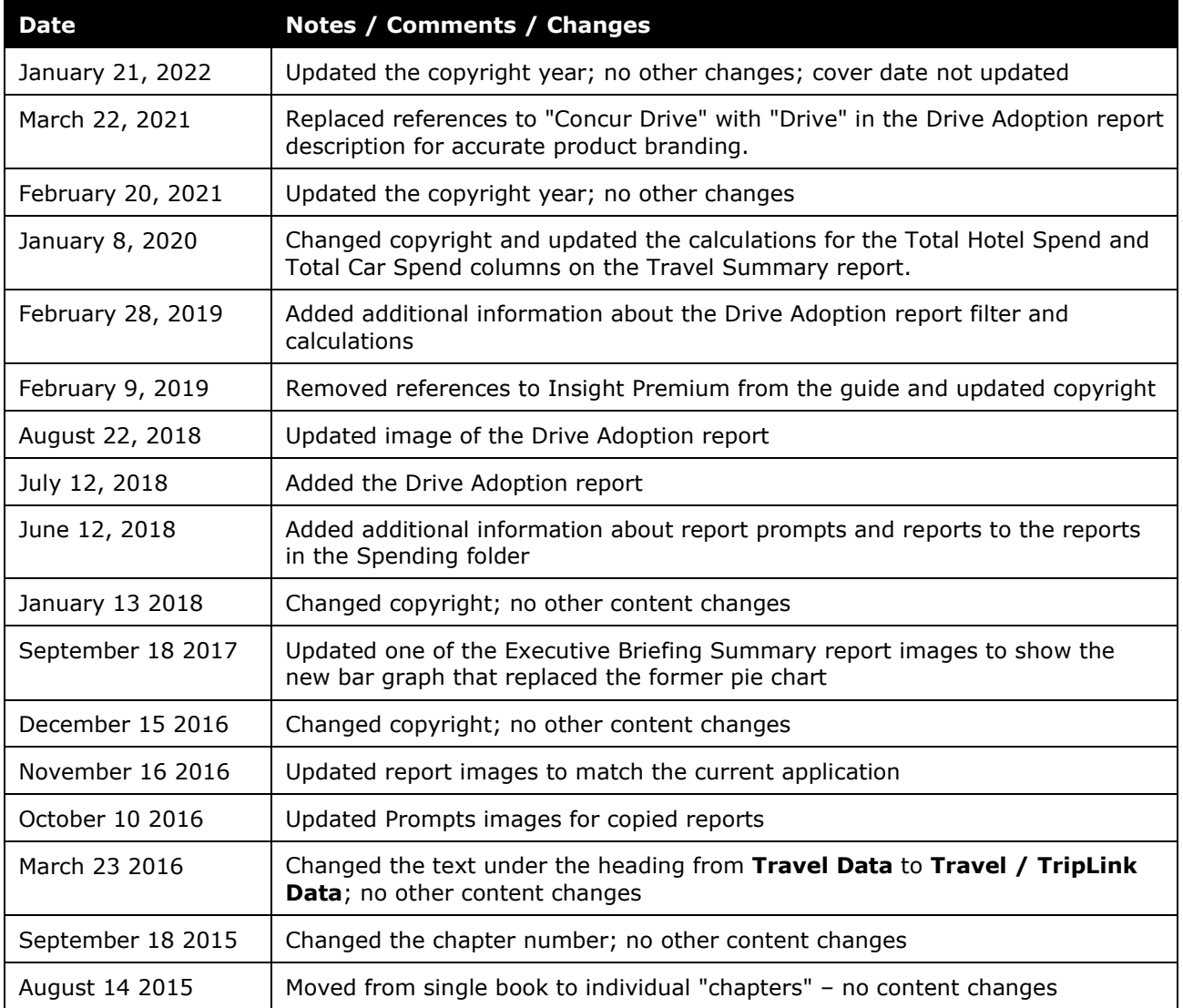

# <span id="page-2-1"></span><span id="page-2-0"></span>**Chapter 19: Folder – Spending**

# **Report: Airline Ancillary Fees Summary**

<span id="page-2-3"></span><span id="page-2-2"></span>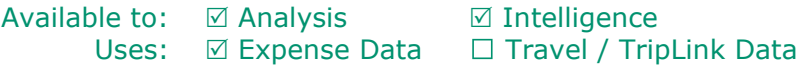

This report will identify all spend on airline ancillary fees. There have been six expense types that make up the ancillary fees. This report will display each of those expense types, and the percentage of all airline spend that they make up.

### **Report Prompts**

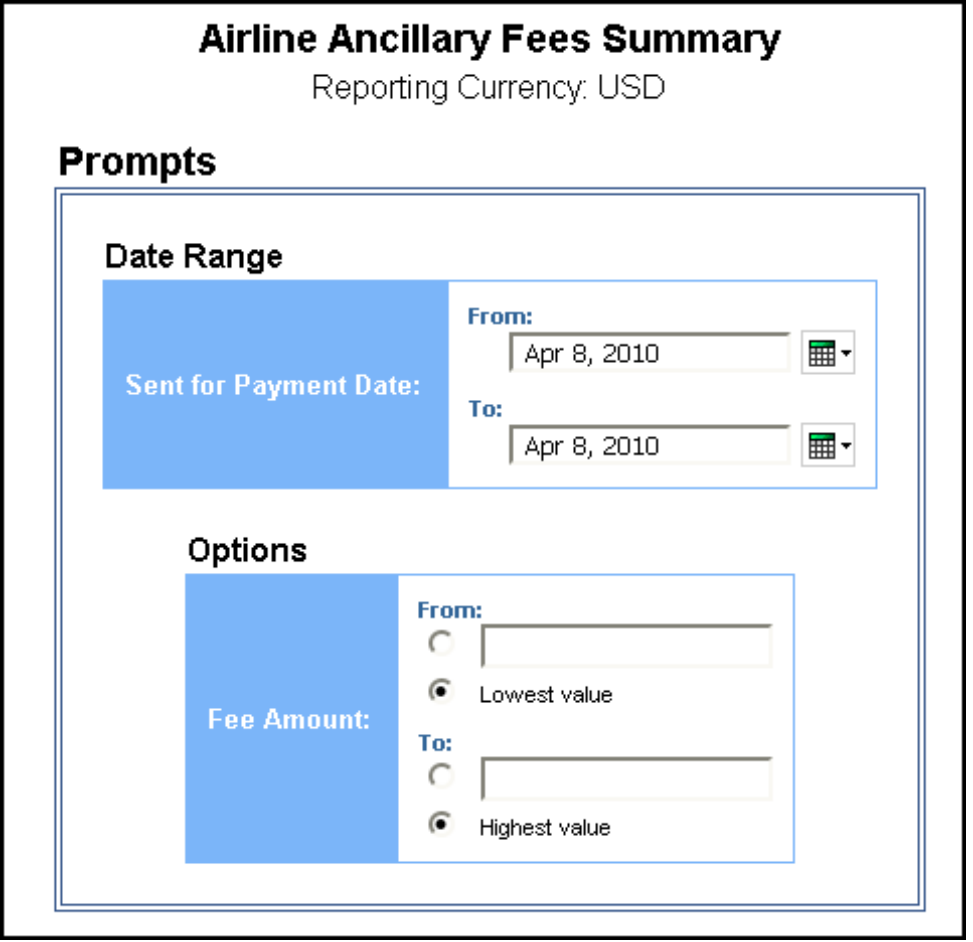

#### *Date Range Prompt*

• **Sent for Payment Date:** Used to filter the report by the date range the payment was sent for reimbursement to the employee(s)

#### *Options Prompts*

- **Fee Amount:**
	- **From:** Used to filter the report using a defined minimum amount of the ancillary fees
	- **To:** Used to filter the report using a defined maximum amount of the ancillary fees
	- **Lowest value:** Used to filter the report using the lowest amount available of the ancillary fees
	- **Highest value:** Used to filter the report using the highest amount available of the ancillary fees

## **Report Output**

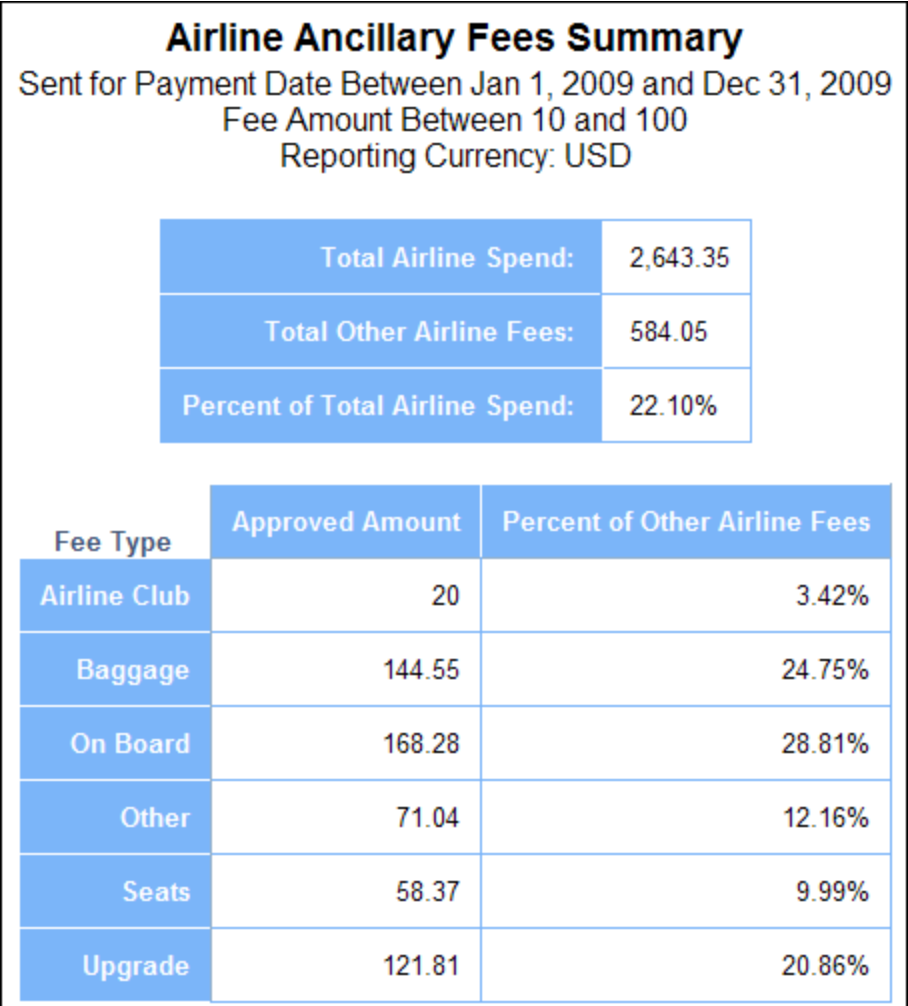

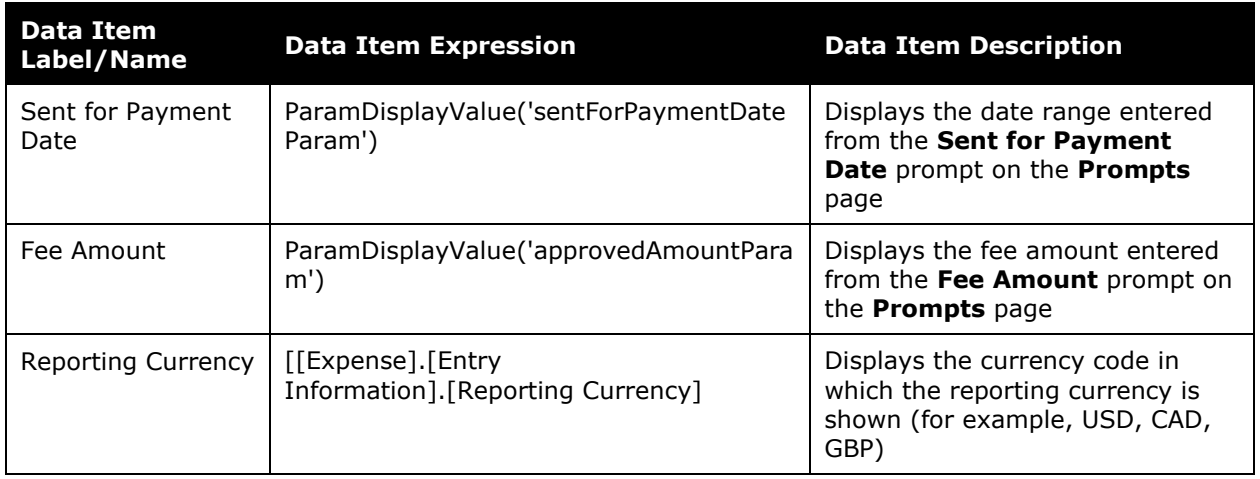

# **Report Header and Footer**

# **Report Data Items**

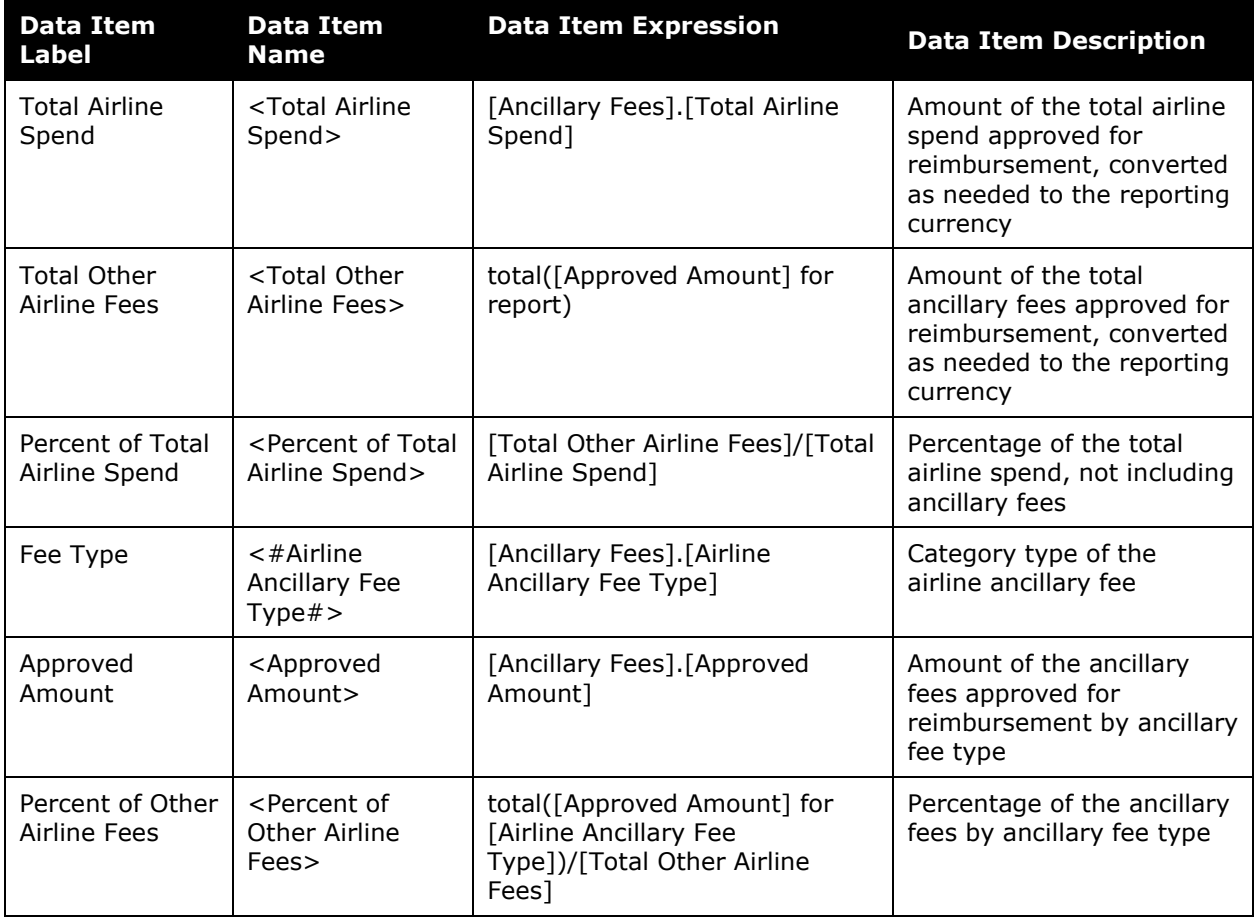

# <span id="page-5-0"></span>**Report: Ancillary Airline Fees Per Ticket**

<span id="page-5-2"></span><span id="page-5-1"></span>Available to: ☑ Analysis **Intelligence** Uses: **Ø Expense Data** □ Travel / TripLink Data

This report will allow Travel Managers to view how much each employee is spending on ancillary fees on a per ticket basis.

#### **Report Prompts**

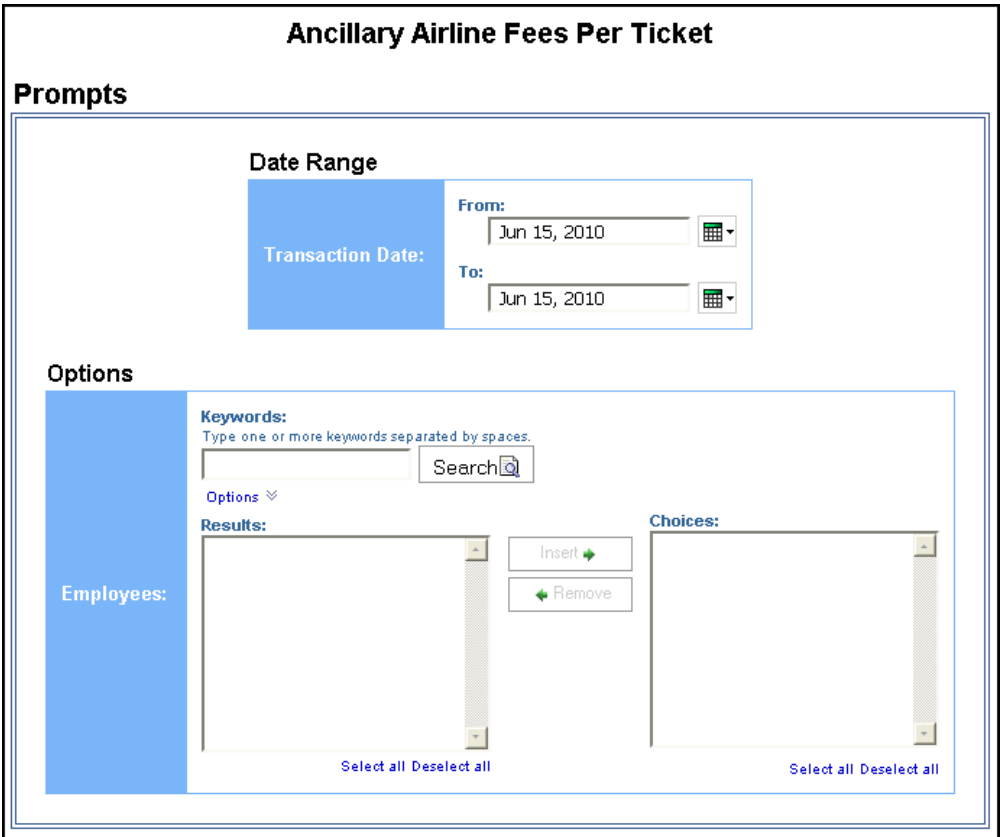

#### *Date Range Prompt*

• **Transaction Date:** Used to filter the report by the date range that transaction(s) were made

#### *Options Prompts*

• **Employees:** Used to filter the report by the name of employee(s) who booked trips

# **Report Output**

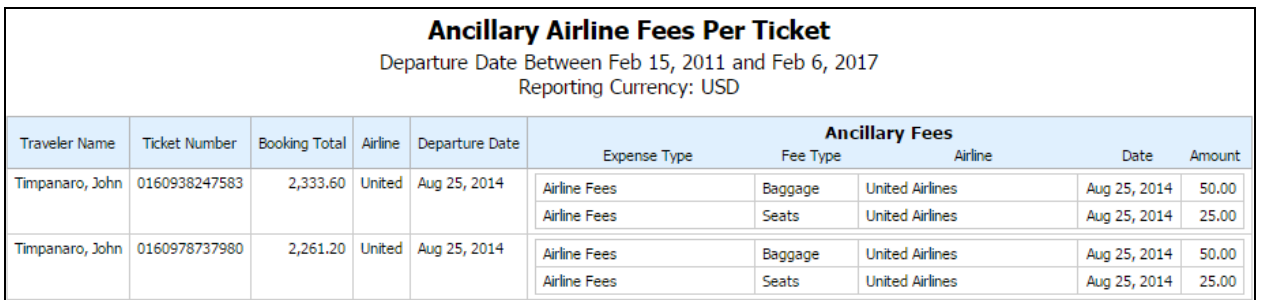

## **Report Header and Footer**

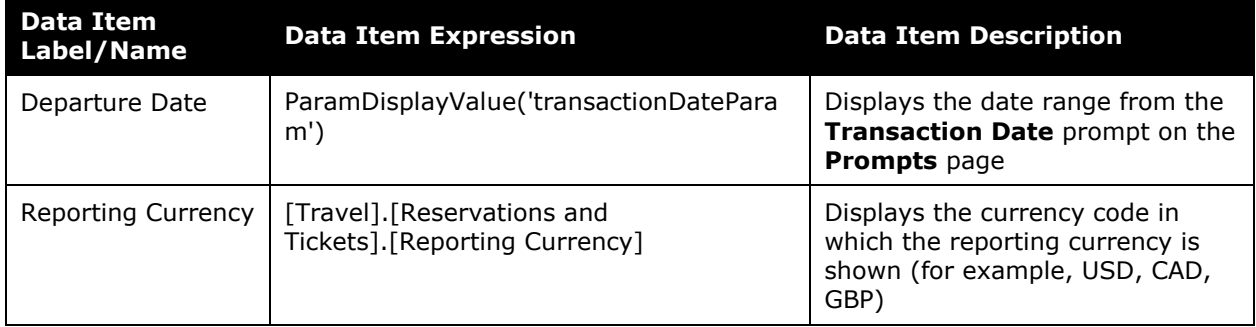

## **Report Data Items**

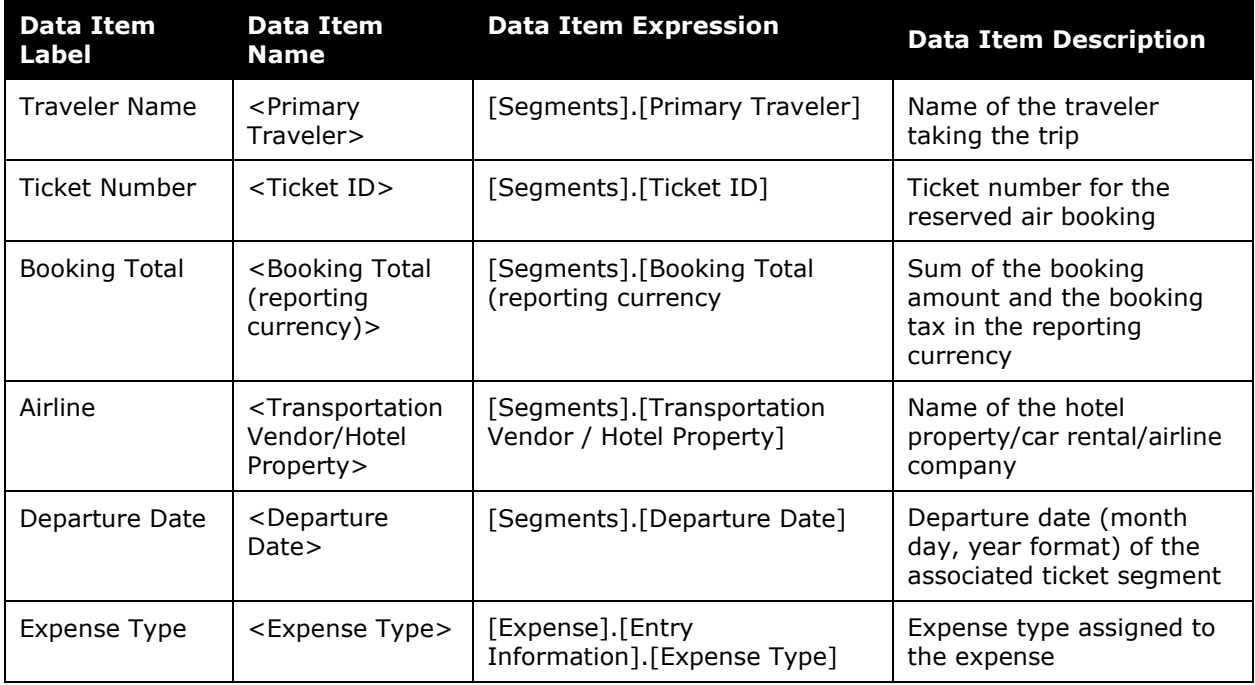

#### Chapter 19: Folder – Spending

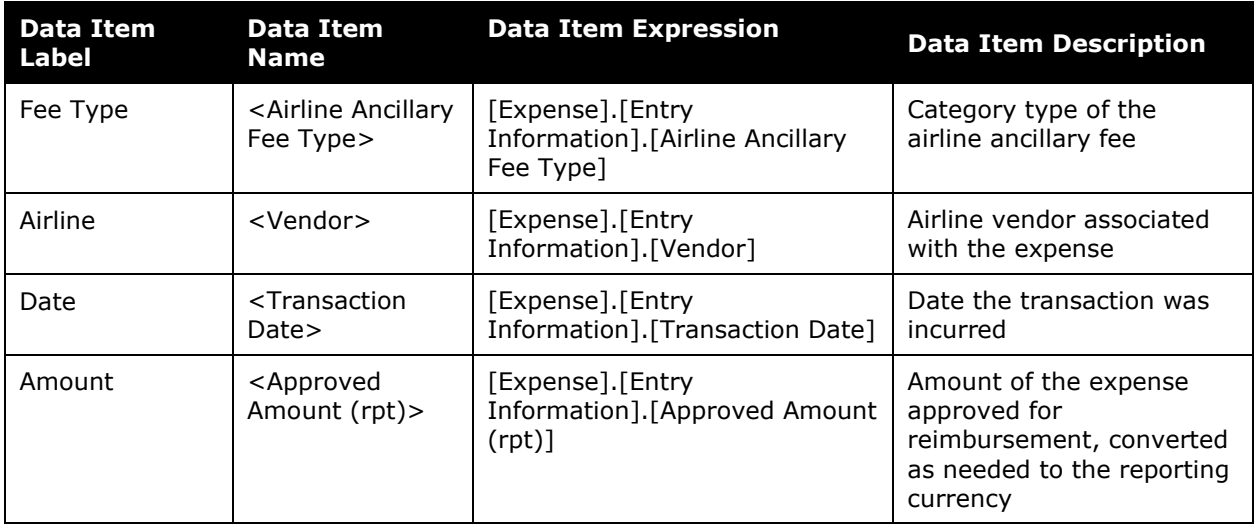

# <span id="page-8-0"></span>**Report: Drive Adoption**

<span id="page-8-2"></span><span id="page-8-1"></span>Available to: ☑ Analysis **Intelligence** Uses:  $\boxtimes$  Expense Data  $\Box$  Travel / TripLink Data

This report provides details about the usage and adoption of Drive for mileage expense entries. The report includes the number of mileage entries, percentage of Drive adoption, number of mileage entries associated with Drive routes, and the percentage of Drive routes that were modified. The report also displays the top 10 employees with the highest number of modifications to their mileage amounts provided by Drive.

The Drive Adoption report is filtered to only show personal car mileage. This filter is based on the **Spend Category Code** field value *PRCRM.* PRCRM is the spend category code for the Personal Car – Mileage Reimbursement spend category.

The Drive Adoption report displays the data for the current calendar quarter based on the Sent for Payment Date.

#### **Report Prompts**

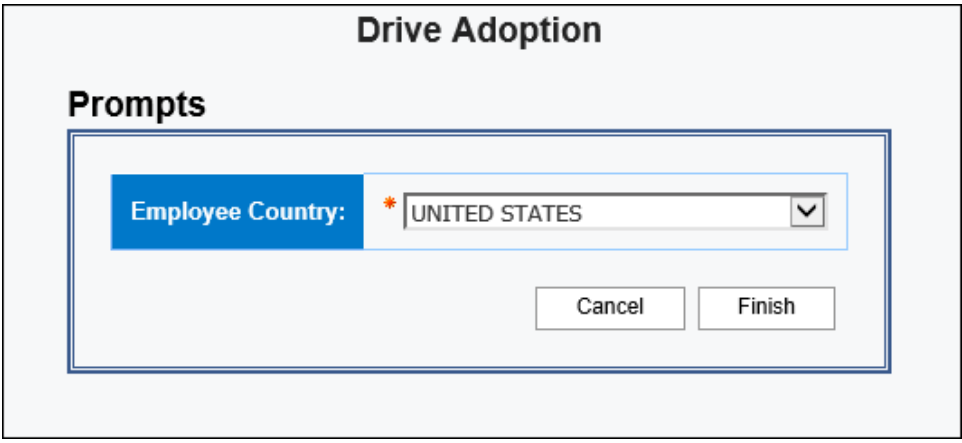

## **Report Output**

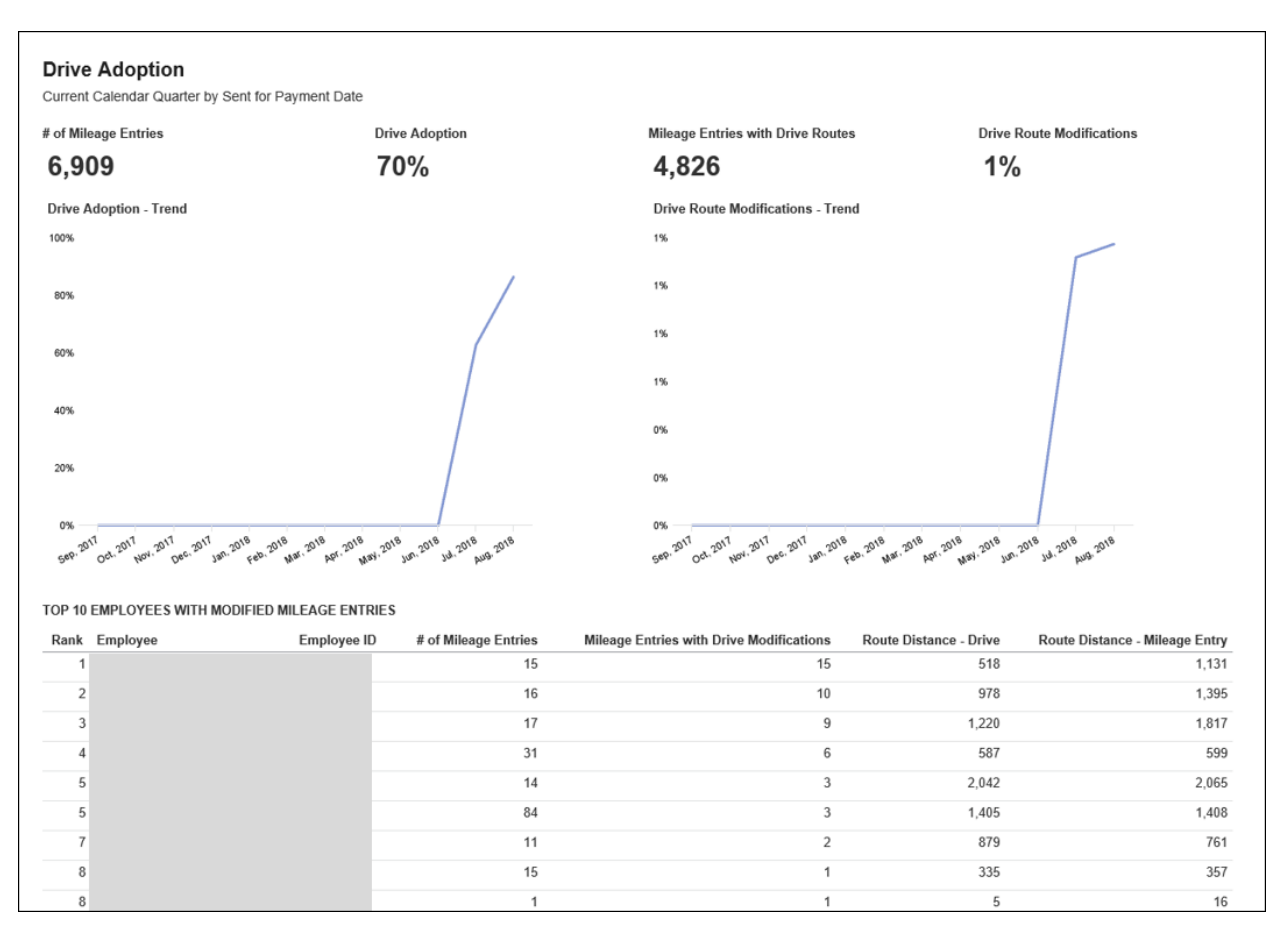

#### *Calculation Information*

#### • **# of Mileage Entries**

The number of personal car mileage entries.

#### • **Drive Adoption**

The number of personal car mileage entries with a Drive/GPS Route attached divided by the total number of personal car mileage entries.

#### • **Mileage Entries with Drive Routes**

The number of personal car mileage entries with a Drive/GPS route attached. This is the same number used in the numerator of the Drive Adoption calculation.

#### • **Drive Route Modifications**

The number of personal car mileage entries from Drive (GPS) where the Business Distance is different than the distance from Drive/GPS divided by the total number of personal car mileage entries from Drive/GPS.

Because the Business Distance on the personal car mileage expense entry rounds to the nearest whole number and the distance from the Drive/GPS rounds to the nearest tenth of a percent, there is a 0.5 standard deviation used in the calculation.

For example, if the distance from Drive/GPS was 10.6 and the Business Distance on the expense entry was 11, then this would *not* be considered a modification because 10.6 is less than the 0.5 standard deviation.

However, if the distance from Drive/GPS was 10.3 and the Business Distance on the expense entry was 11, then this would be considered a modification because 10.3 is greater than the 0.5 standard deviation.

## <span id="page-11-0"></span>**Report: Excessive Personal Car Mileage**

<span id="page-11-2"></span><span id="page-11-1"></span>Available to:  $\boxtimes$  Analysis  $\boxtimes$  Intelligence Uses:  $\boxtimes$  Expense Data  $\Box$  Travel / TripLink Data

Travelers will use a personal car to travel for business. In many cases, it may be more cost effective for the company to instead rent a car on a trip. This report helps companies to identify how much is being spent on car mileage, and to create and enforce a sensible policy.

#### **Report Prompts**

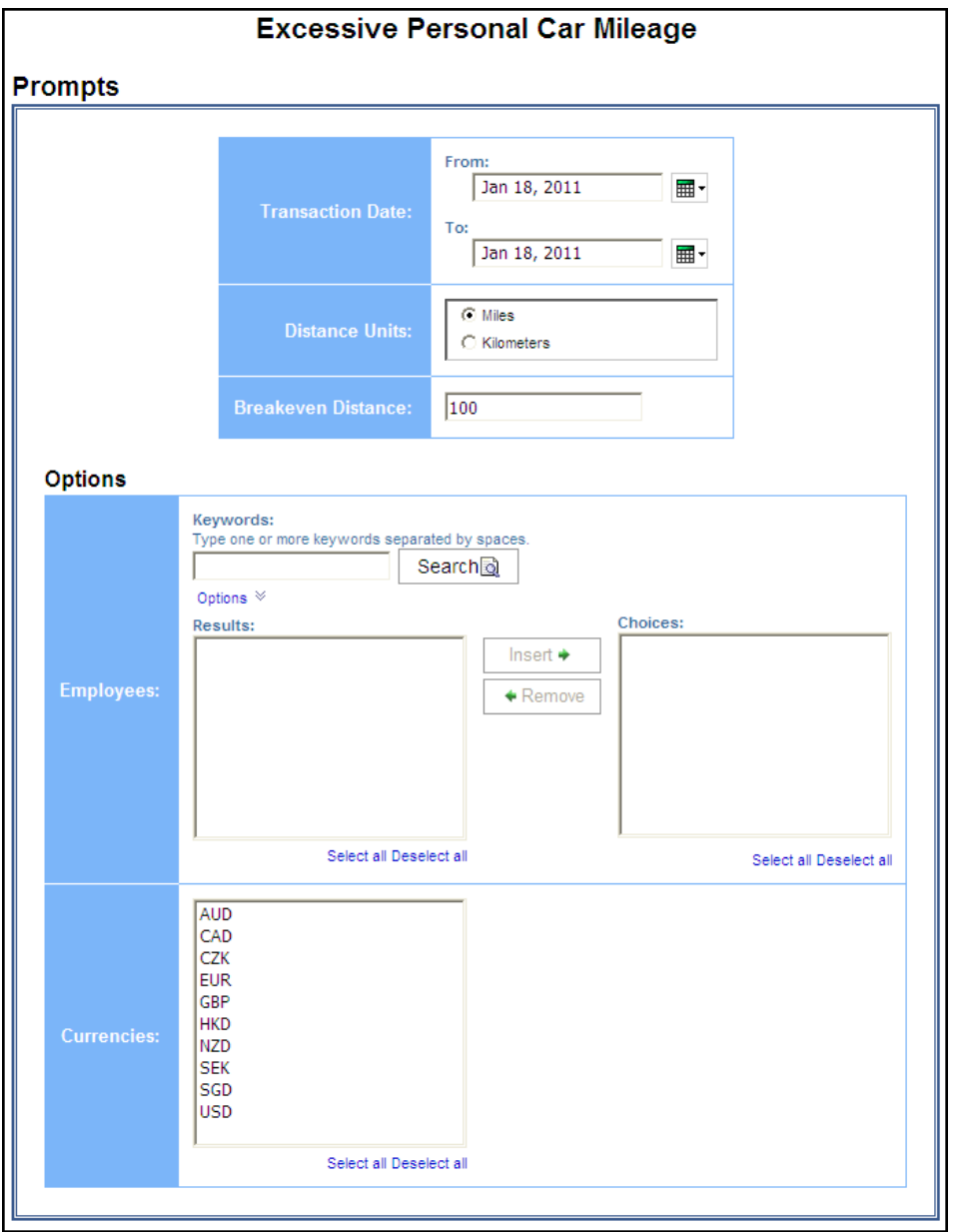

- **Transaction Date:** Used to filter the report by the date range that transaction(s) were made
- **Distance Units:** Used to select if the distance should be shown in "Miles" or "Kilometers"
- **Break Even Distance:** Used to define the distance in which the cost of renting a car was equal to the cost of using a personal car to travel for business

#### *Options Prompts*

- **Employees:** Used to filter the report by the name of employee(s) who booked trips
- **Currencies:** Used to filter the report by the currency in which the employee(s) is reimbursed

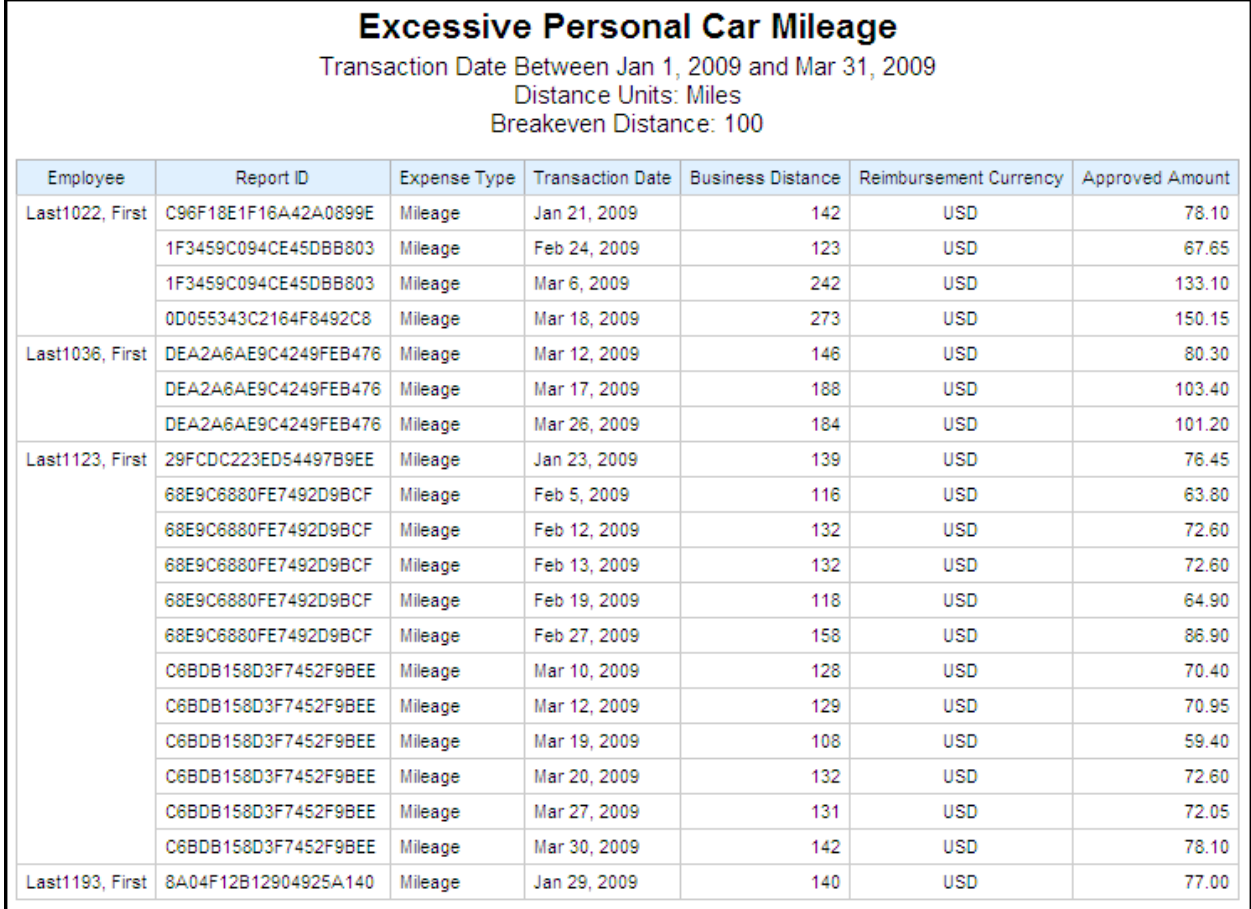

#### **Report Output**

# **Report Header and Footer**

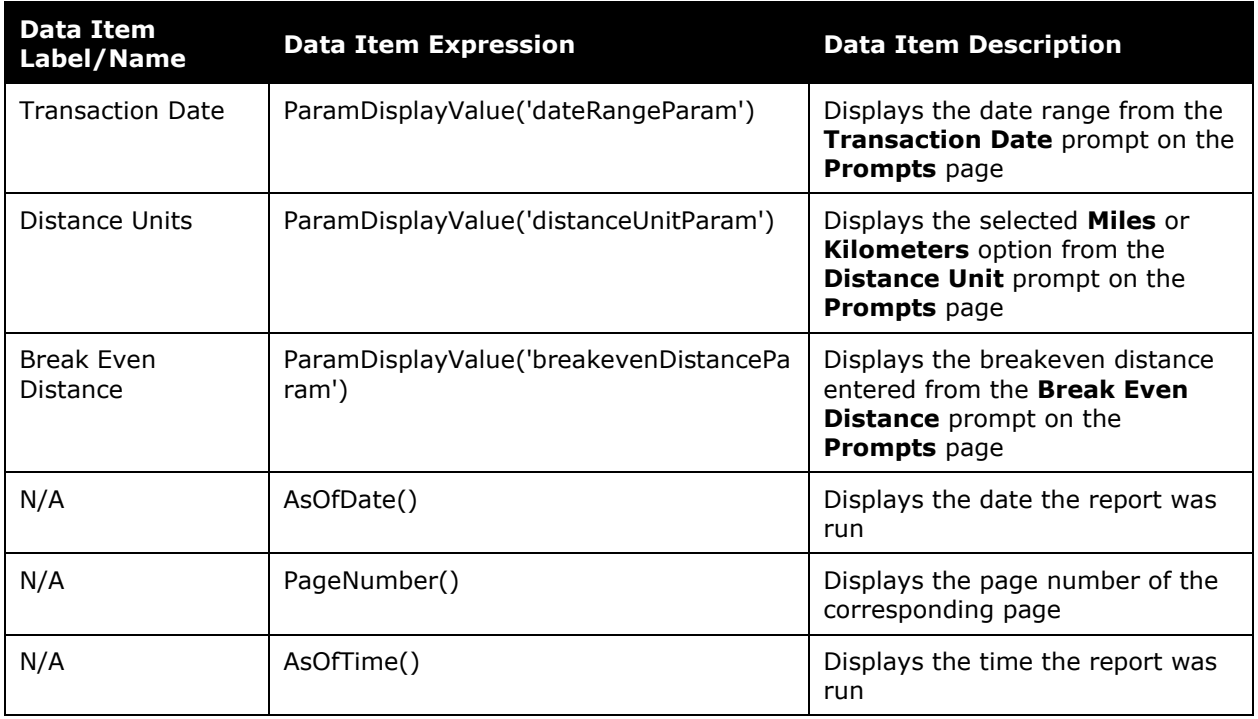

# **Report Data Items**

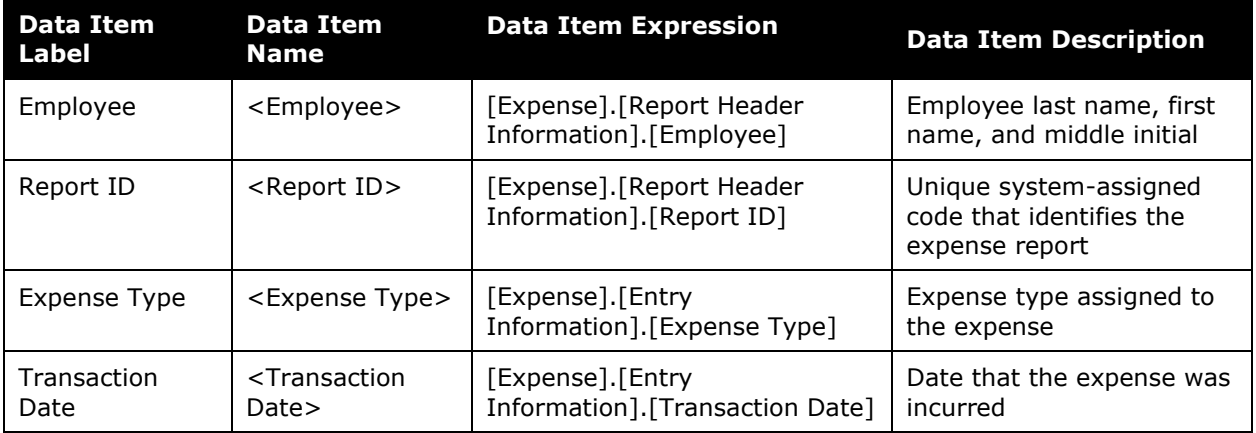

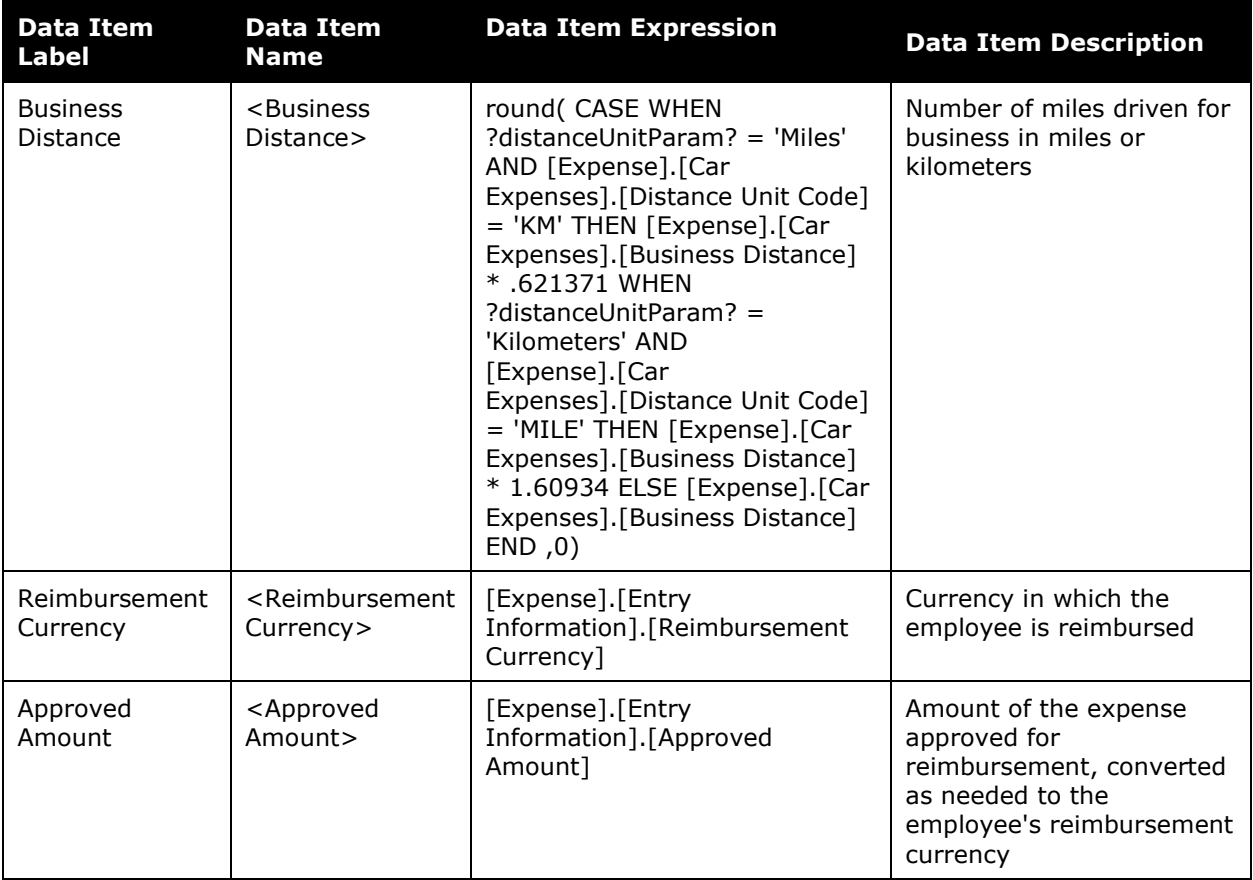

# <span id="page-15-0"></span>**Report: Executive Briefing Summary**

<span id="page-15-2"></span><span id="page-15-1"></span>Available to:  $\Box$  Analysis  $\Box$  Intelligence Uses:  $\boxtimes$  Expense Data  $\Box$  Travel / TripLink Data

This report allows users to evaluate several key metrics in a single report. Users can track the following data point with this report:

- T&E Summary
	- Total T&E Spend (by Month)
	- Total T&E Spend (Top Five by Category)
	- Top Five Spend Trend by Category
- Vendor Analysis
	- Top Five Vendor Spend by Airline
	- Top Ten Vendor Spend by Hotel
	- Top Five Vendor Spend by Car Rental
	- Top Five Vendor Spend by Cell Provider
- Year over Year
	- Total Approved Spend
	- Total Number of Reports Processed
- Category Spend Trend

#### **Report Prompts**

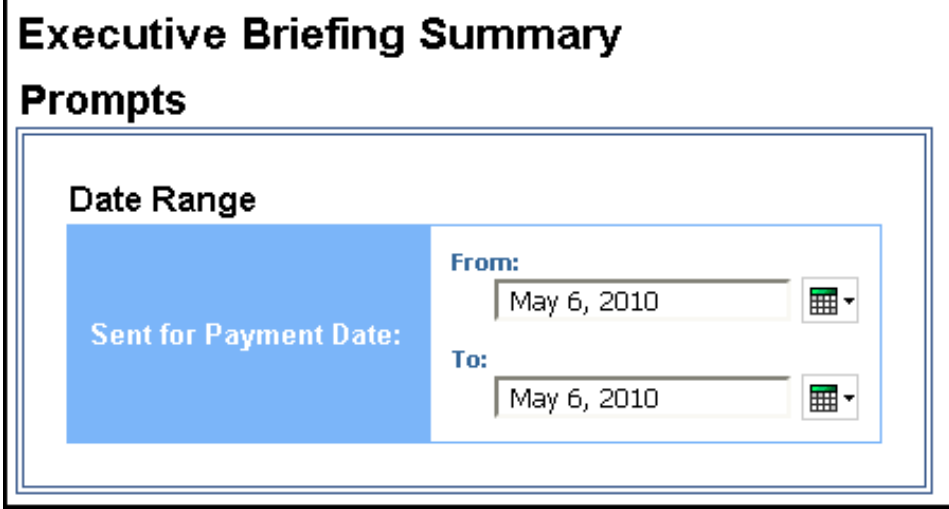

#### *Date Range Prompt*

• **Sent for Payment Date:** Used to filter the report by the date range the payment was sent for reimbursement to the employee(s)

# **Report Output**

#### **T&E Summary** report page:

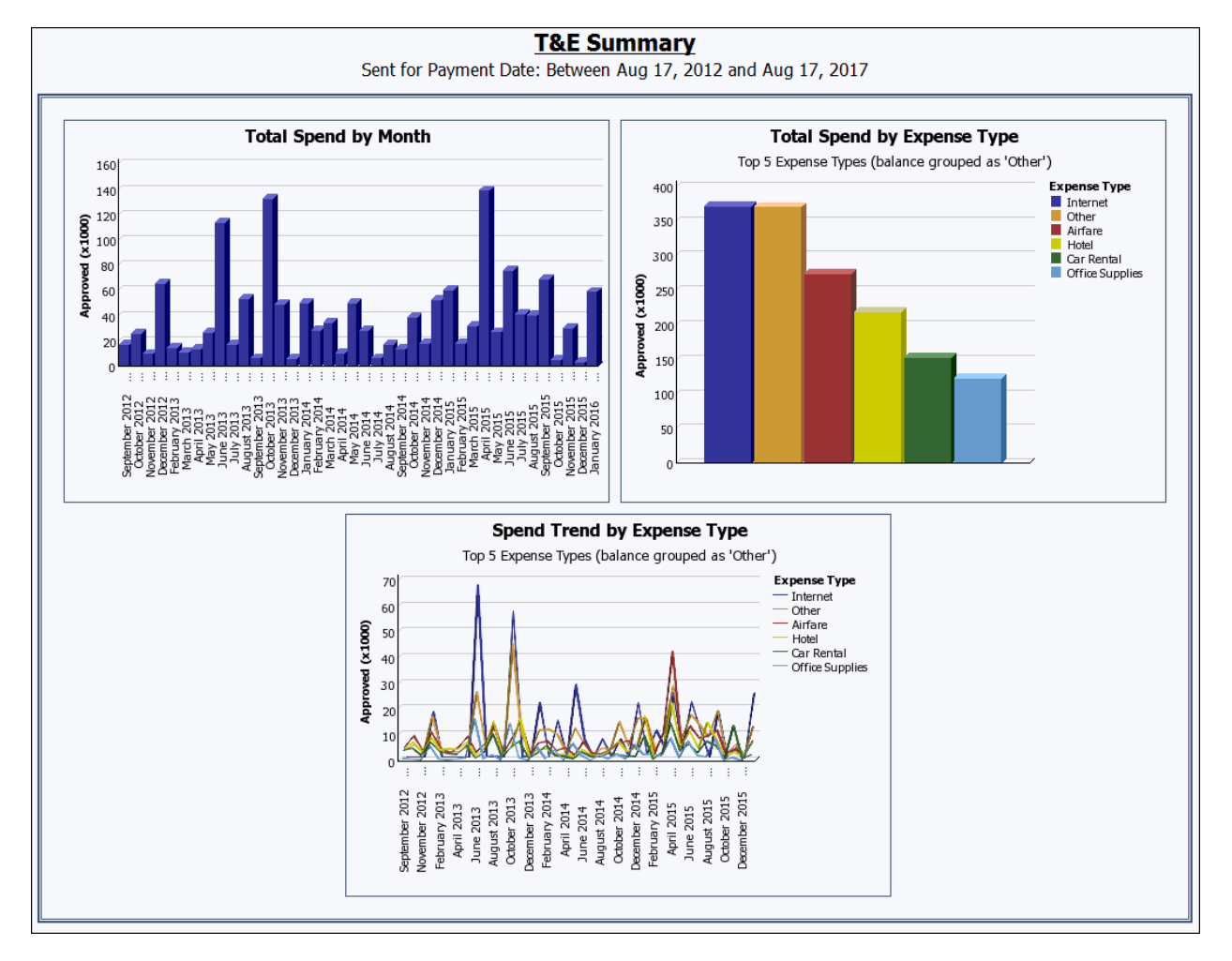

#### **Vendor Analysis** report page:

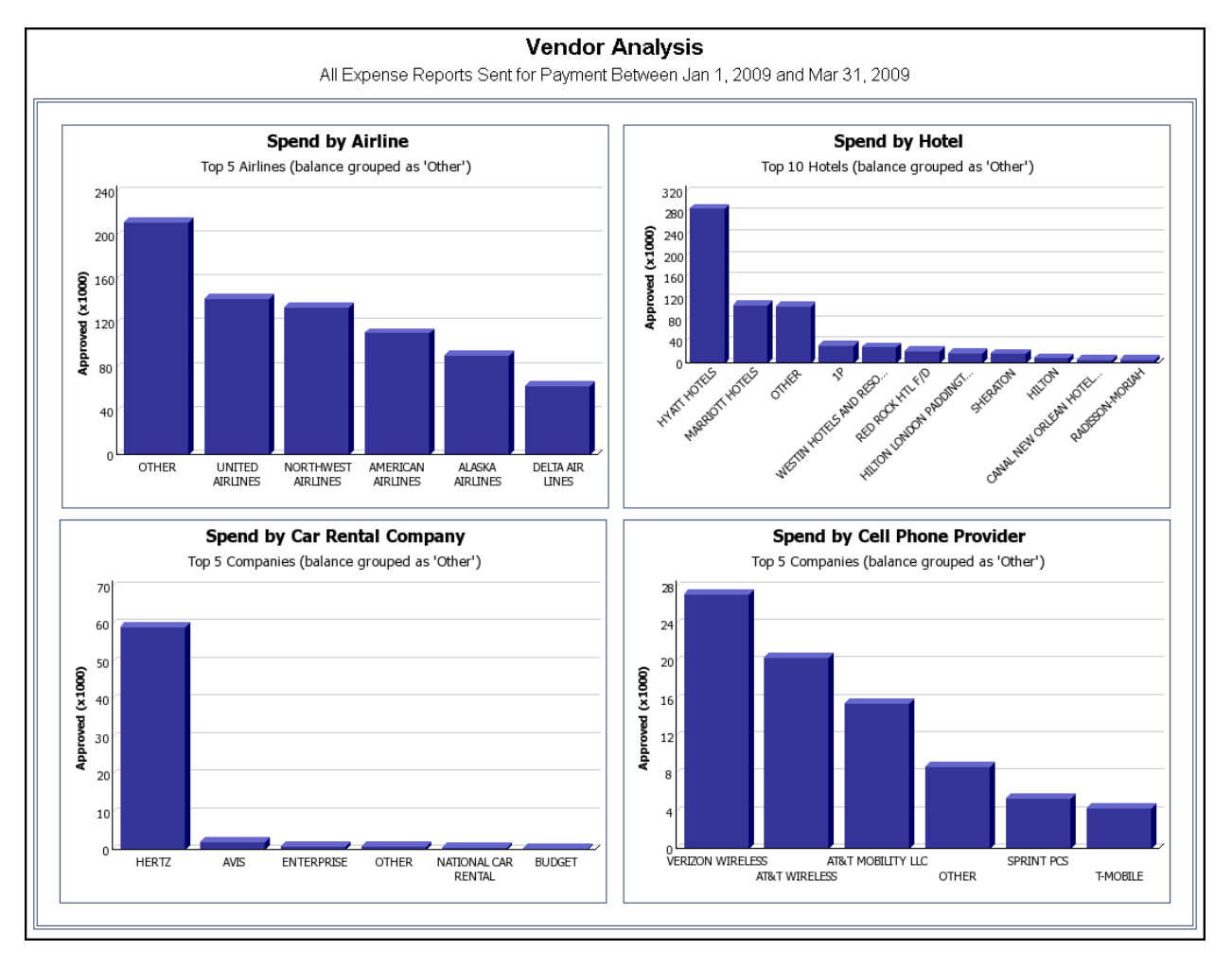

#### **Year Over Year** report page:

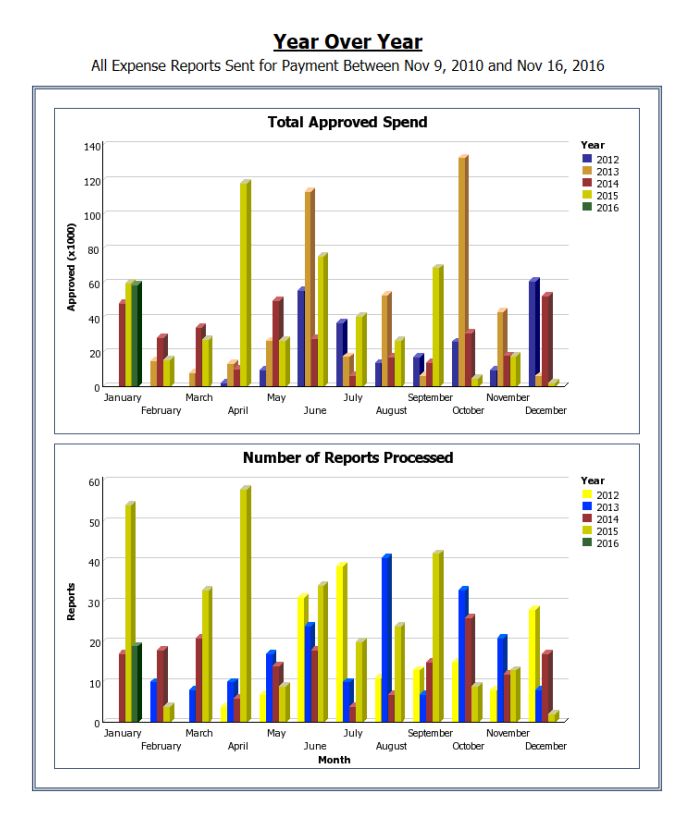

#### **Expense Type Spend Trend** report page:

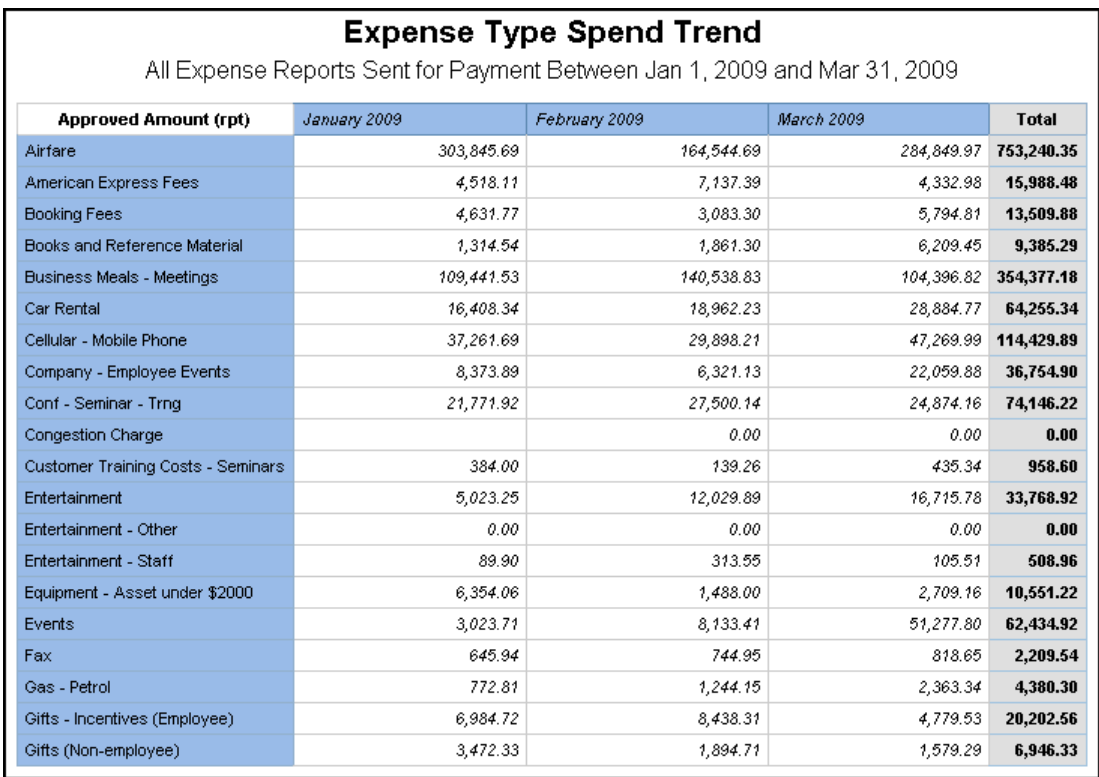

# **Report Header and Footer**

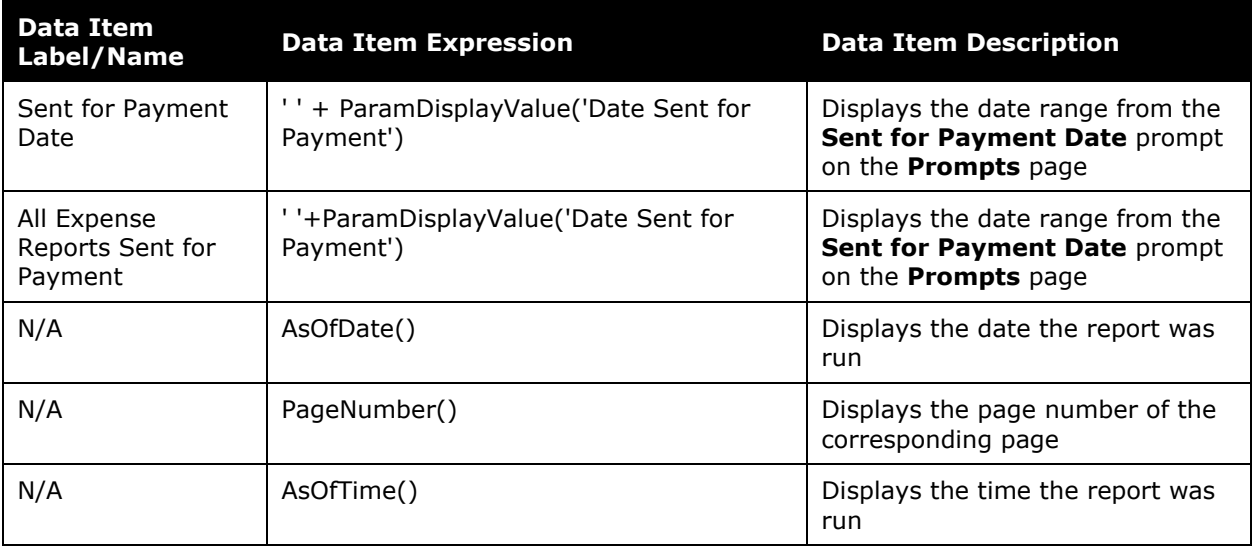

# **Report Data Items**

#### *T&E Summary*

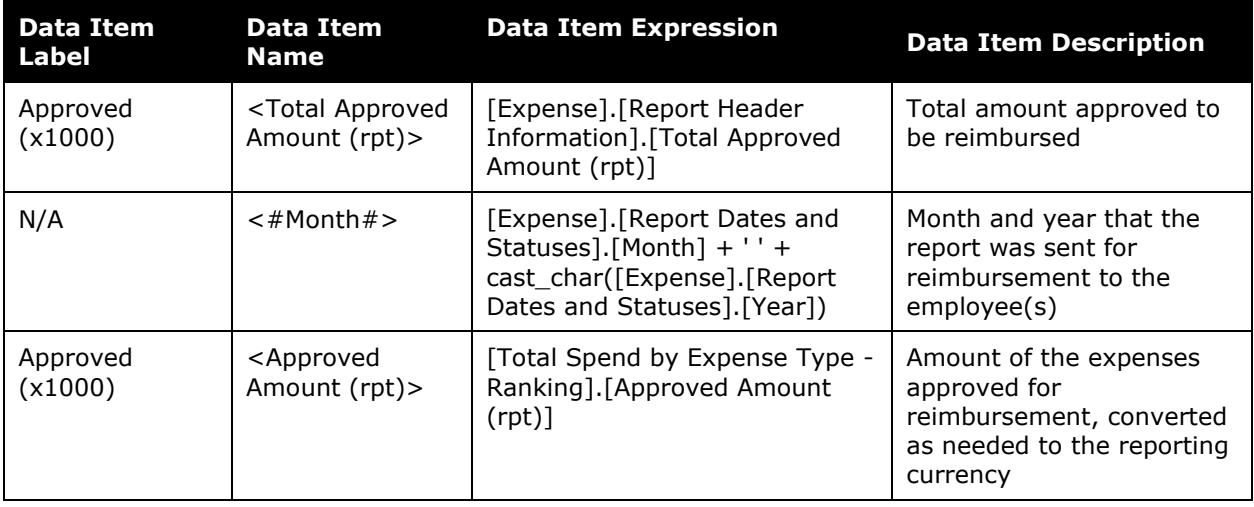

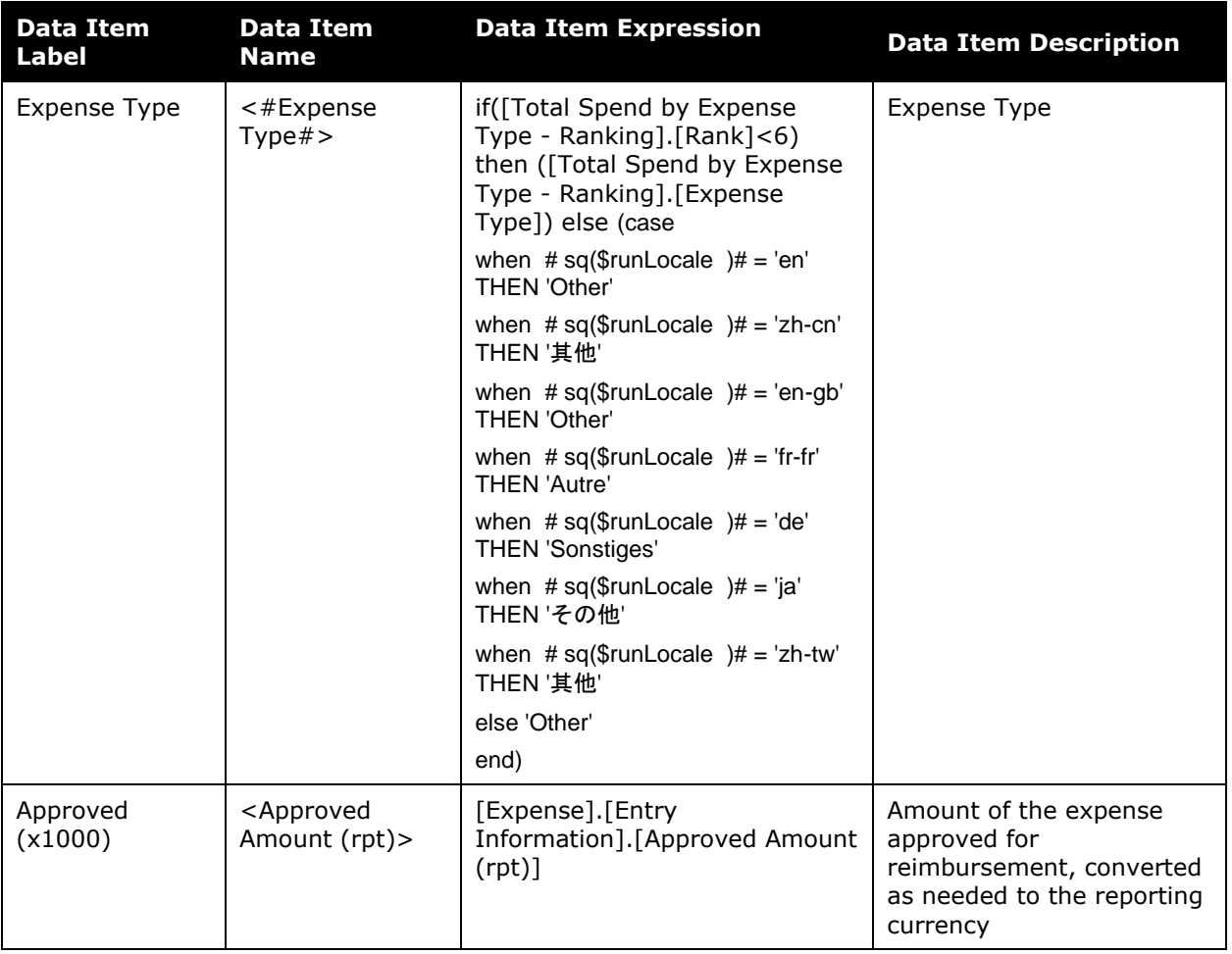

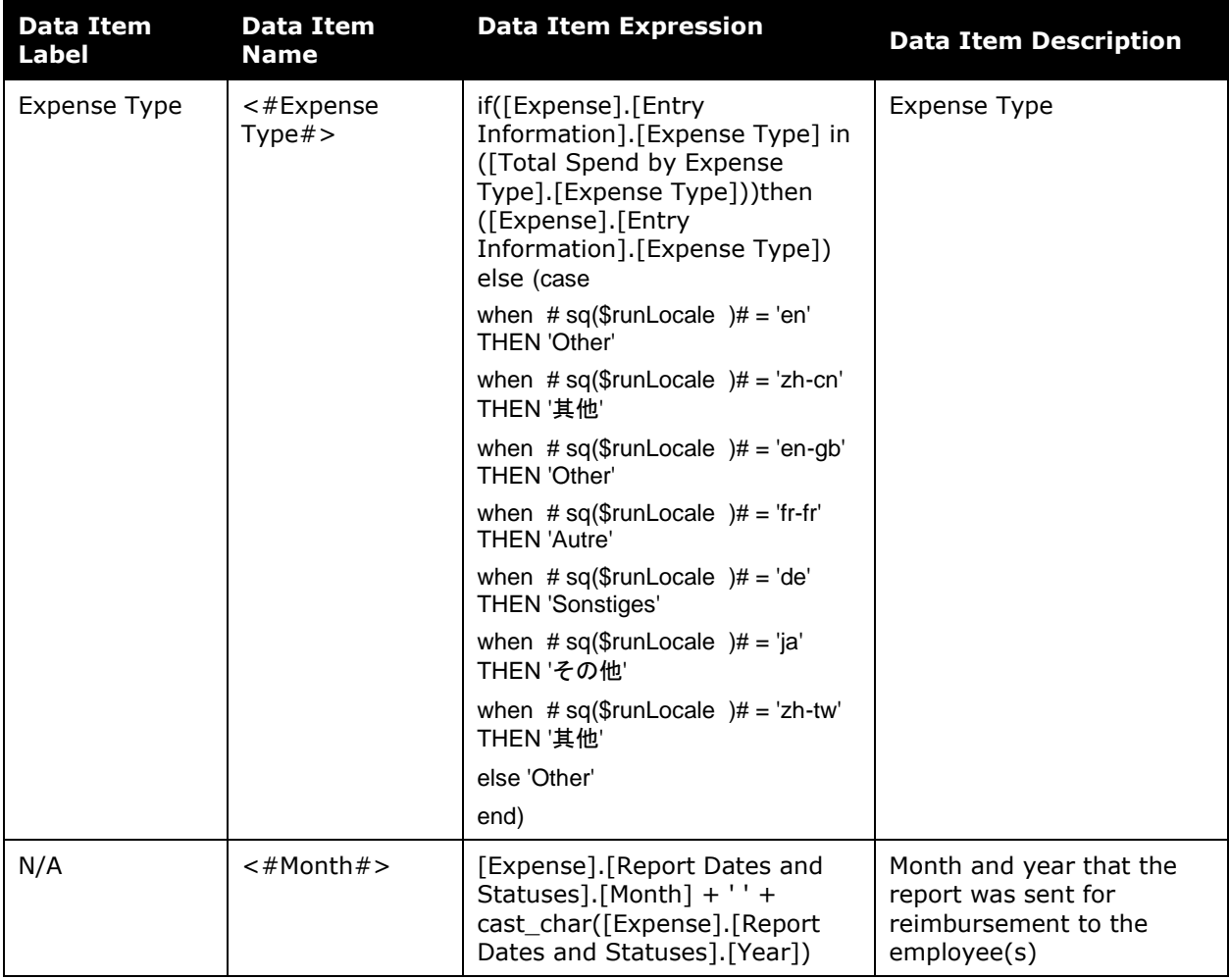

# *Vendor Analysis*

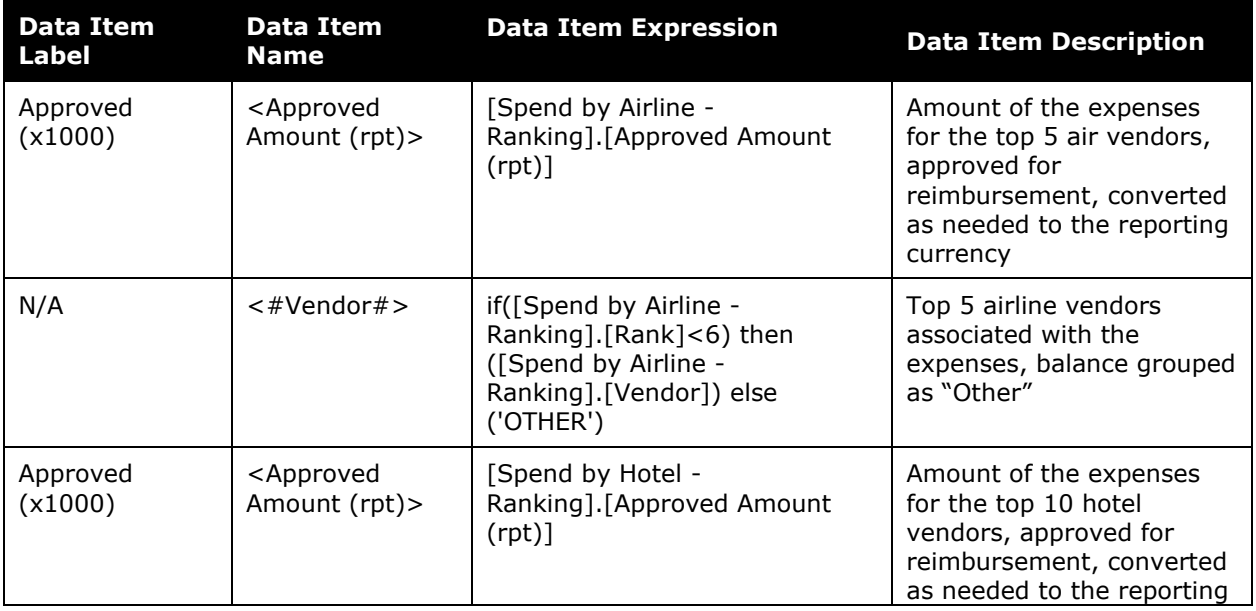

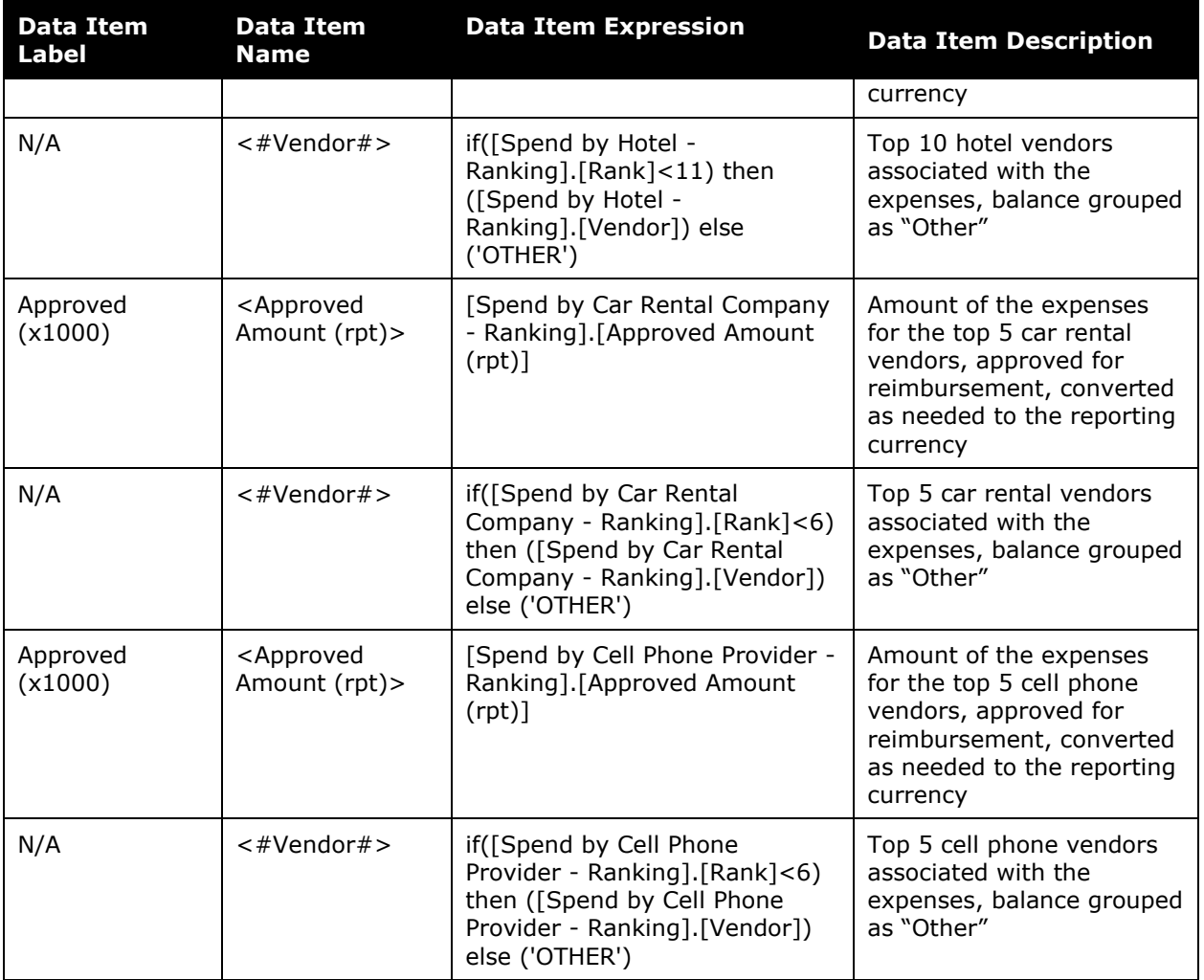

## *Year Over Year*

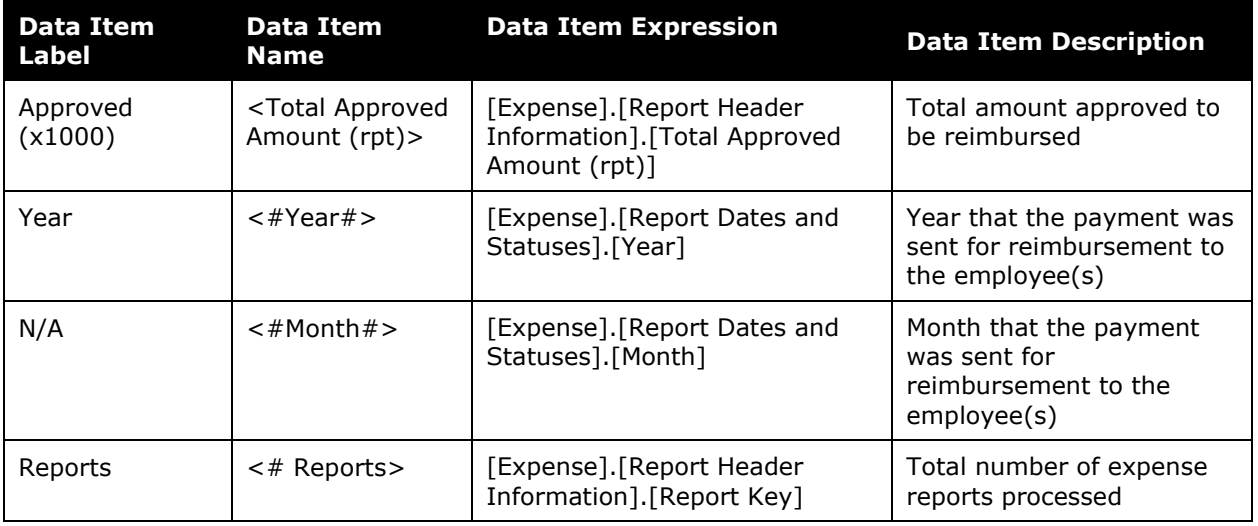

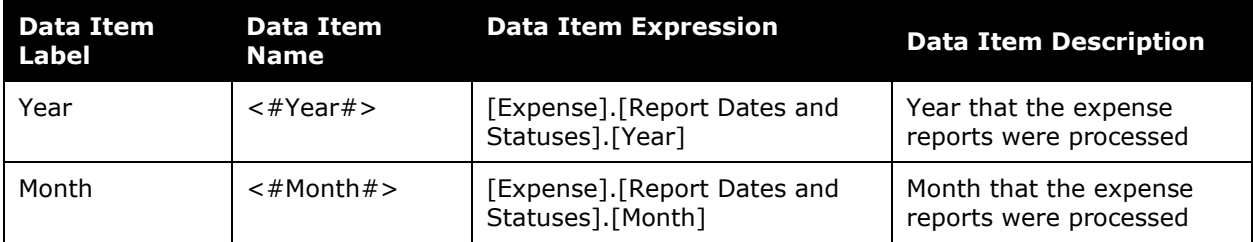

# *Expense Type Spend Trend*

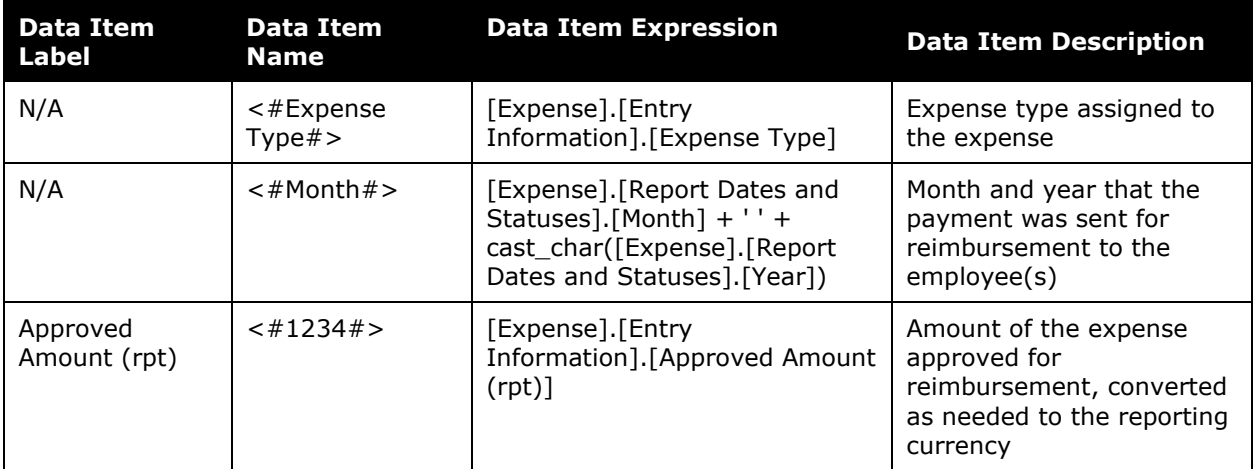

# <span id="page-24-0"></span>**Report: Expense Airline Ancillary Fees - Details**

<span id="page-24-2"></span><span id="page-24-1"></span>Available to:  $\boxtimes$  Analysis  $\boxtimes$  Intelligence Uses:  $\boxtimes$  Expense Data  $\Box$  Travel / TripLink Data

This report provides a detailed breakdown of spend on airline ancillary fees. In conjunction with the Airline Ancillary Fees Summary report, a travel manager can have a complete breakdown of the amount employees are spending on Ancillary Airline fees.

### **Report Prompts**

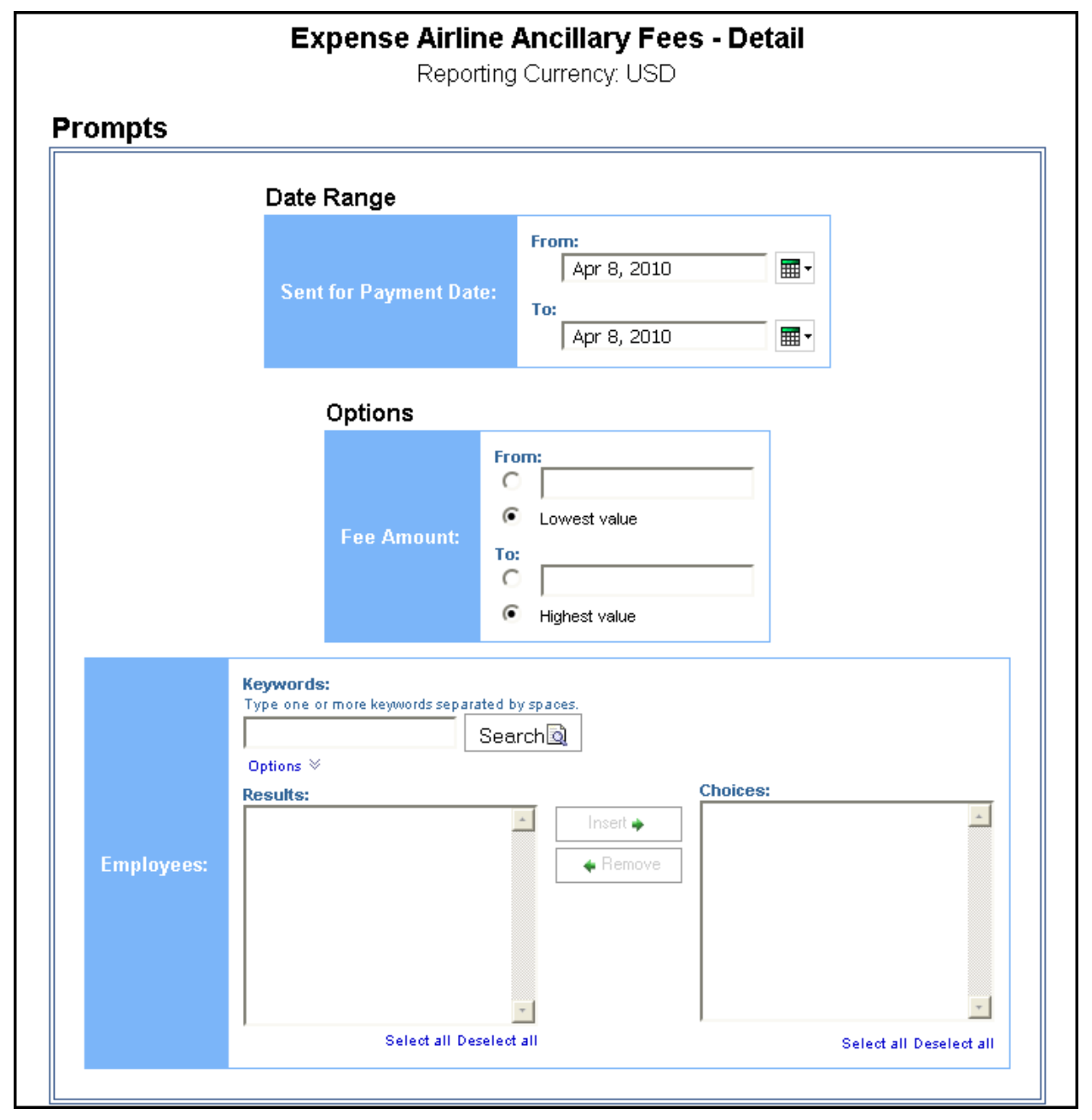

#### *Date Range Prompt*

• **Sent for Payment Date:** Used to filter the report by the date range the payment was sent for reimbursement to the employee(s)

#### *Options Prompt*

- **Fee Amount:**
	- **From:** Used to filter the report using a defined minimum amount of the ancillary fees
	- **To:** Used to filter the report using a defined maximum amount of the ancillary fees
	- **Lowest value:** Used to filter the report using the lowest amount available of the ancillary fees
	- **Highest value:** Used to filter the report using the highest amount available of the ancillary fees

**Employees:** Used to filter the report by the name of employee(s) who booked trips

#### **Report Output**

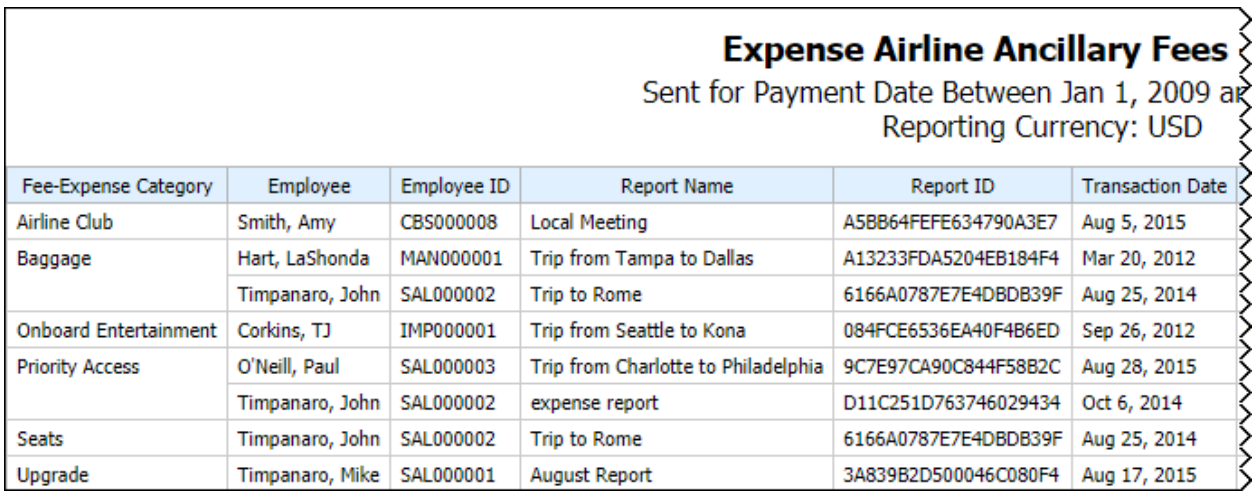

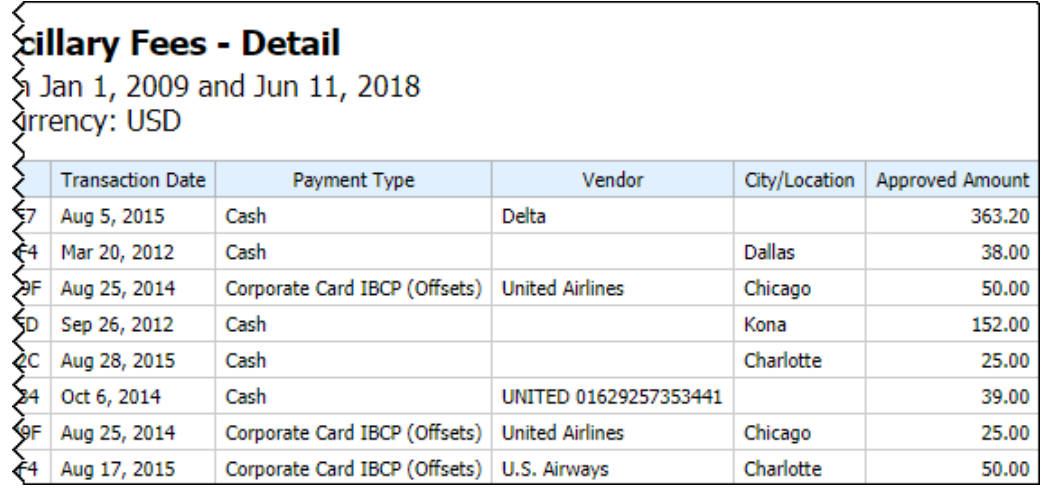

# **Report Header and Footer**

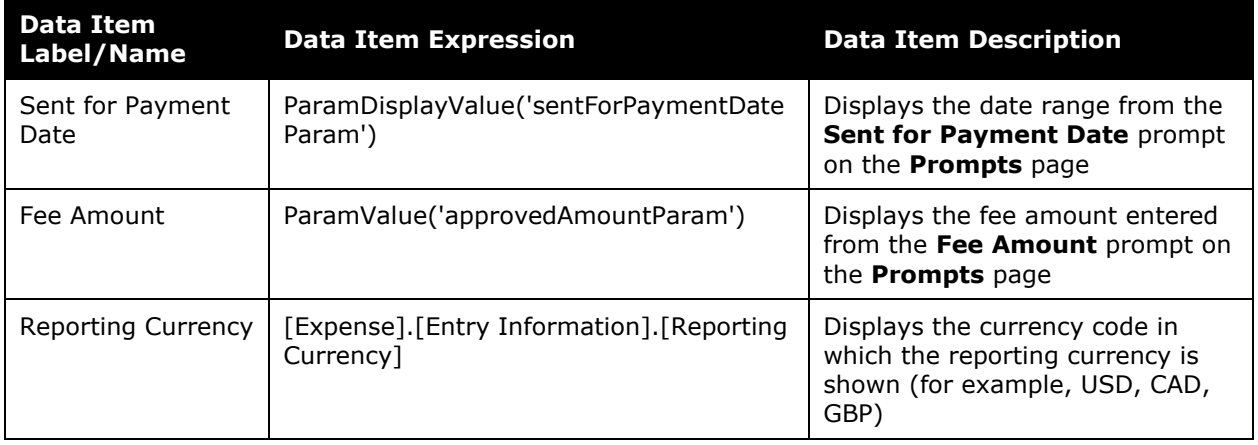

# **Report Data Items**

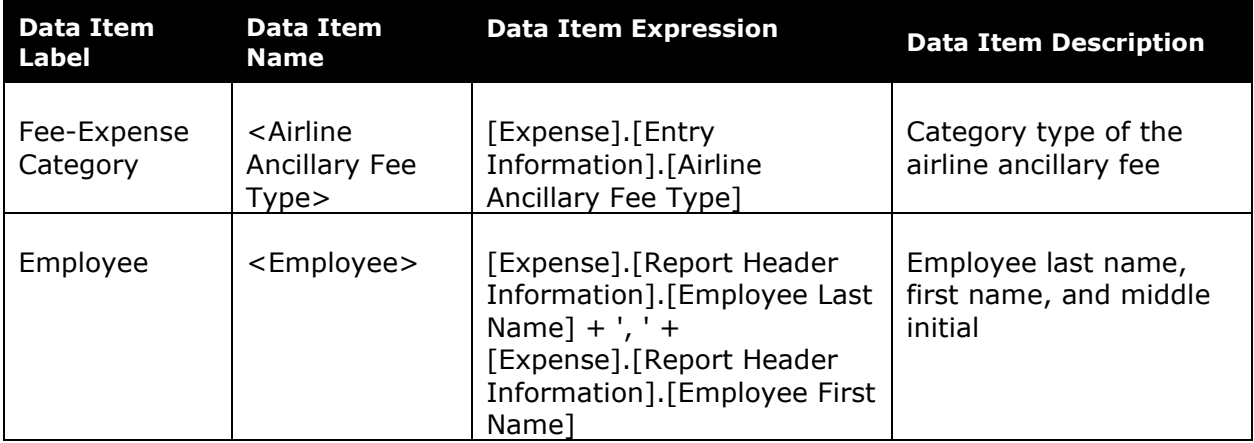

#### Chapter 19: Folder – Spending

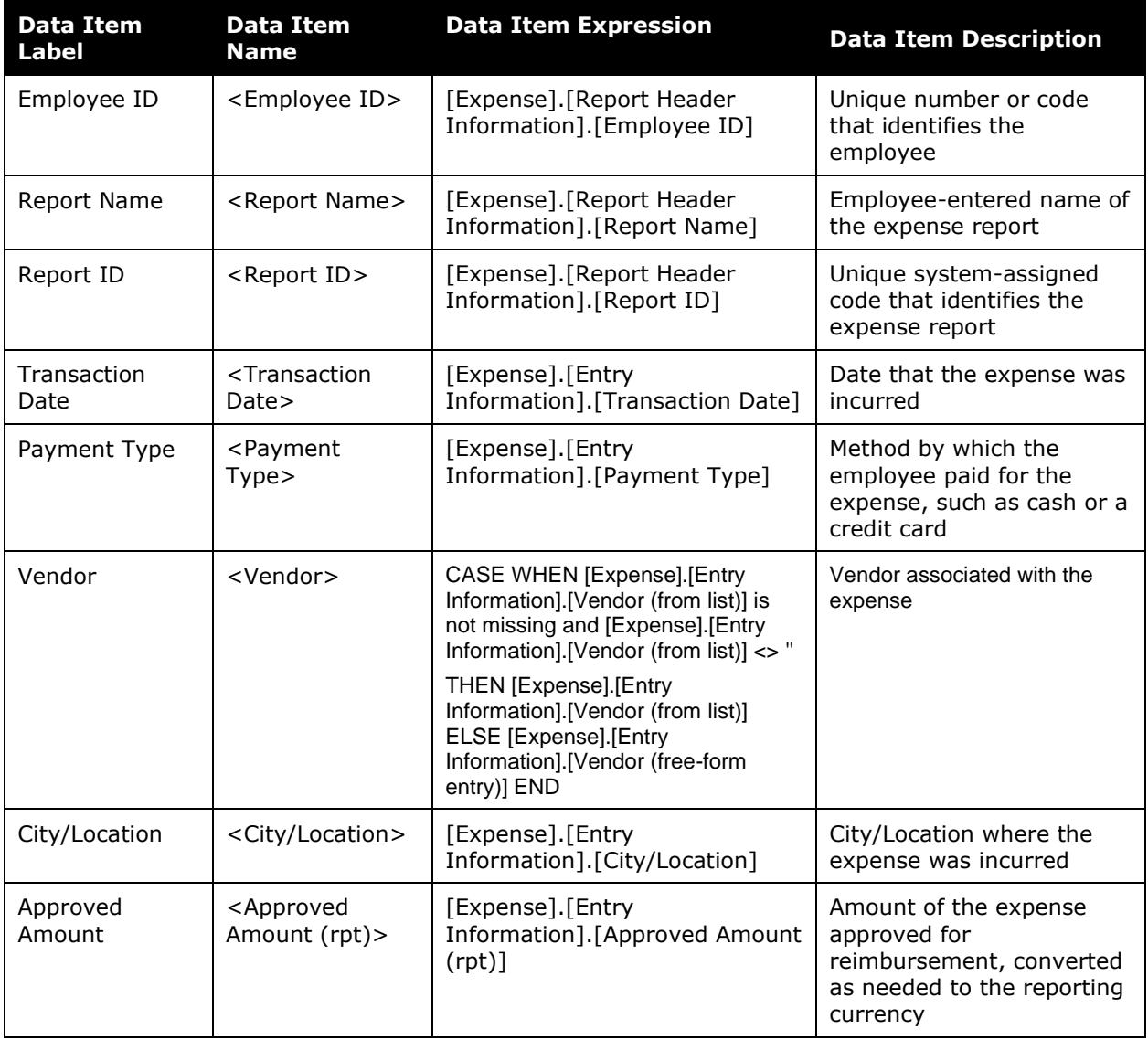

# <span id="page-28-0"></span>**Report: Fare Analysis**

<span id="page-28-2"></span><span id="page-28-1"></span>Available to:  $\boxtimes$  Analysis  $\boxtimes$  Intelligence Uses: Expense Data Travel / TripLink Data

This report will enabled Travel Managers to evaluate the flights selected by travelers and quickly compare the Quoted Price to the best available GDS and Internet prices.

#### **Report Prompts**

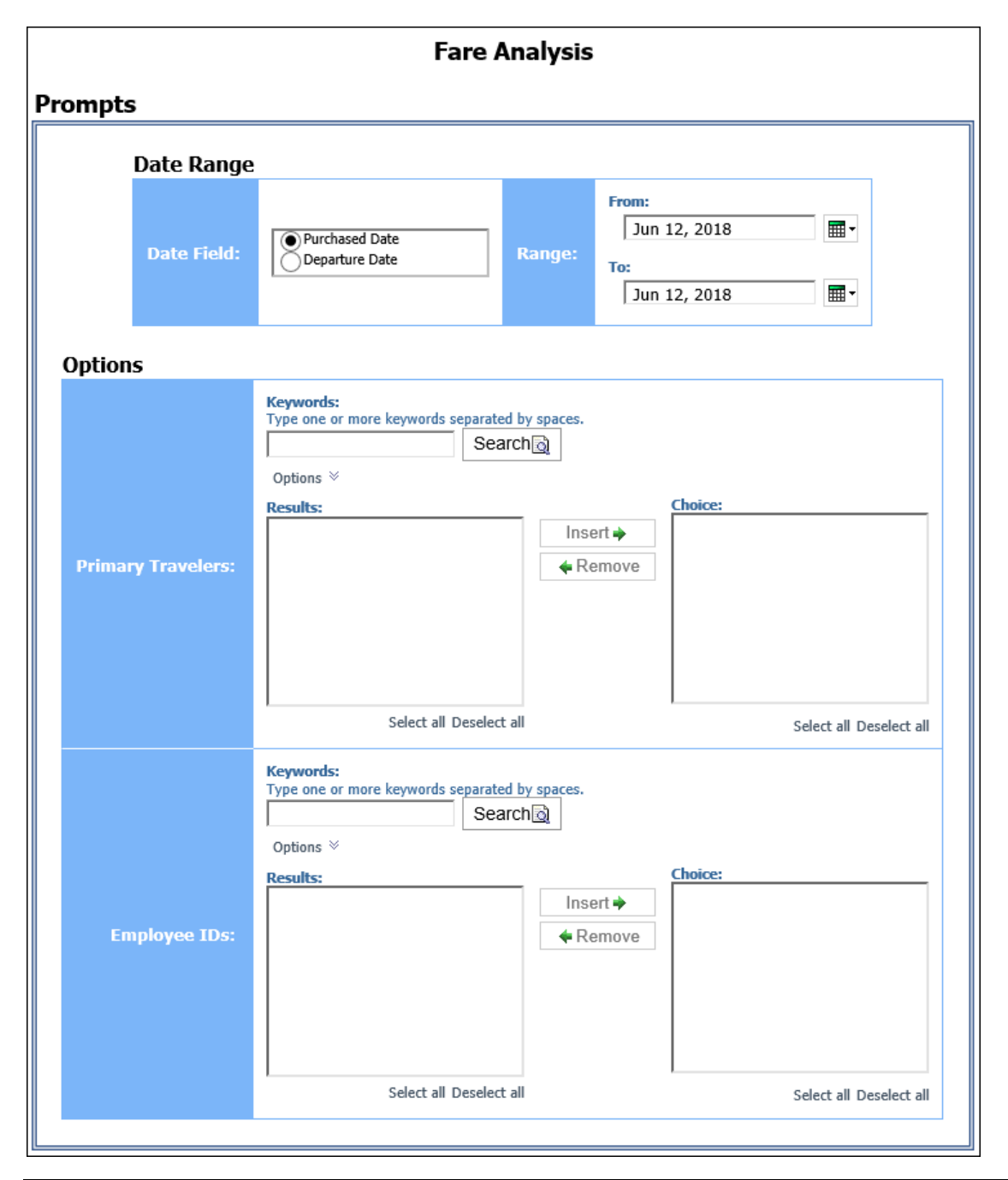

#### *Date Range Prompt*

- **Date Field:** Used to select if the report should be run using the purchased date or departure date
- **Range:** Used to filter the report by the date range of the purchased date or departure date

#### *Options Prompts*

- **Primary Travelers:** Used to filter the report by the name of the traveler(s) taking the trip(s)
- **Employee IDs:** Used to filter the report by the Employee ID of the employee(s) who booked the trip(s)

#### **Report Output**

#### **Fare Analysis** Purchased Date Between Jan 1, 2010 and No Primary Traveler Employee Purchased GDS Departure Airport Departure Airport **Arrival Airport Arrival Airport** Depar  $\mathbb{D}$ Date Code Code Code Dat Sabre CMH LGA Jun 1, 2010 Columbus La Guardia Jun 2, 2 Hittigs (AL) *Visualità (Visitori* Jan 4, 2010 Sabre Columbus CMH Tweed New Haven HVN Feb  $18<sub>18</sub>$ **Houseke (Herries** 1972211911 Arpt Feb 8, 2010 Columbus CMH La Guardia Feb 26, 910191 Sabre LGA 91221901 Feb 22, 2010 Sabre Columbus CMH Narita NRT Mar 18, **Hausens Heate** 9101191 May 27, 2010 Sabre Columbus CMH La Guardia LGA Jun 3, 2 910191 Jul 7, 2010 Sabre Columbus CMH La Guardia LGA Jul 15, 2 1970) (9) Jul 7, 2010 Sabre Columbus CMH La Guardia LGA Jul 15, 2 Jul 30, 2010 Sabre Columbus CMH Kent County Intl GRR Aug 11, 910191 **TELEVISION FRANCISCO** Mar 18, 2010 Sabre Columbus CMH Minneapolis **MSP** Mar 22. TELEVISION FROM EXEC 1911011911 **Floodie Flooter** 191331197 CMH Aug 20, 2010 Sabre **TPA** Sep 16, Columbus Tampa

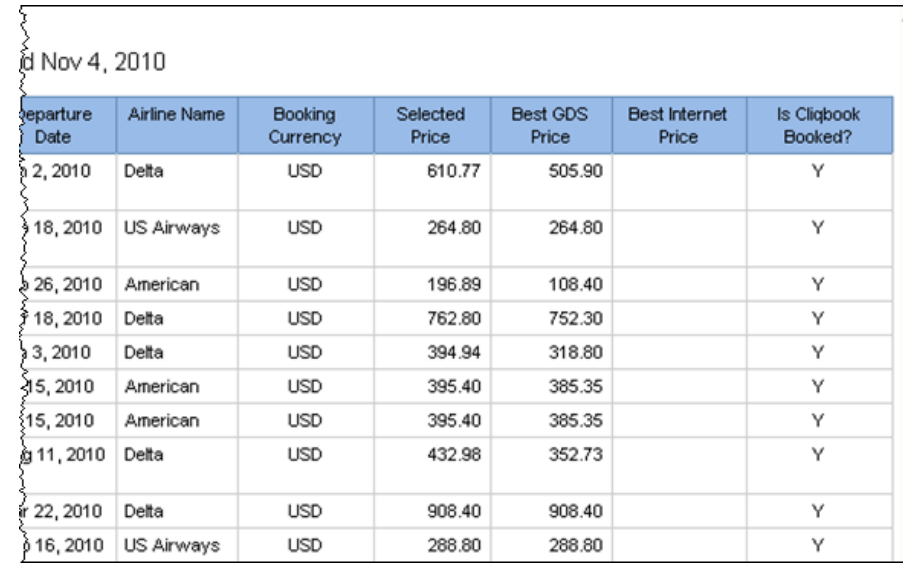

# **Report Header and Footer**

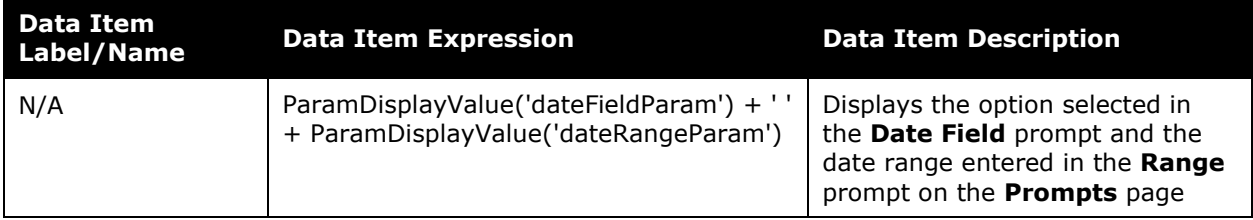

# **Report Data Items**

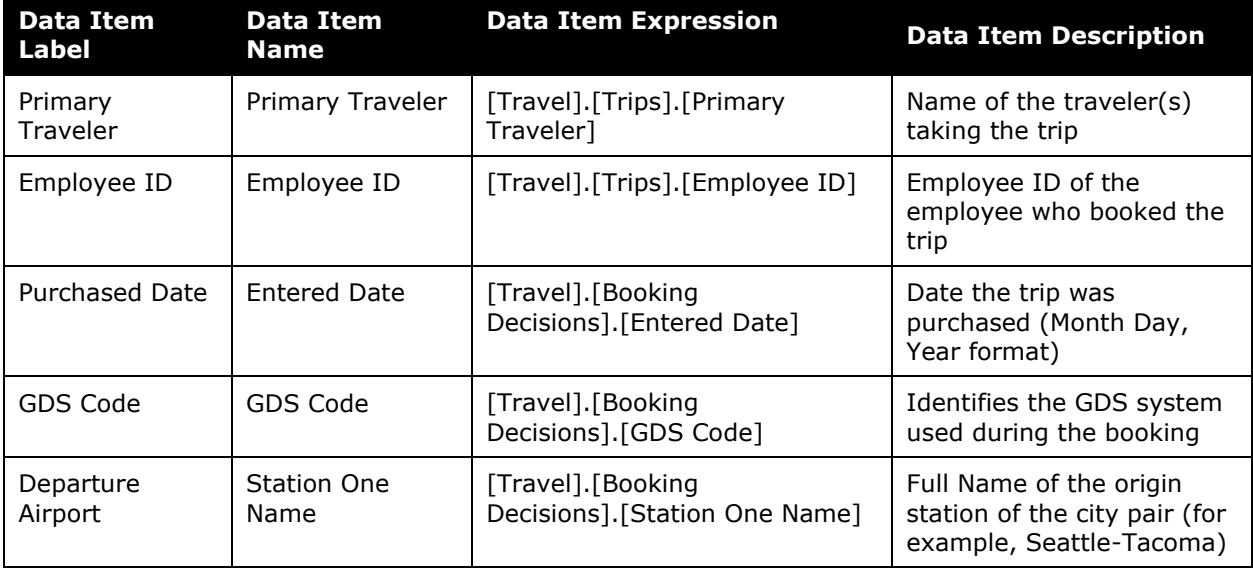

#### Chapter 19: Folder – Spending

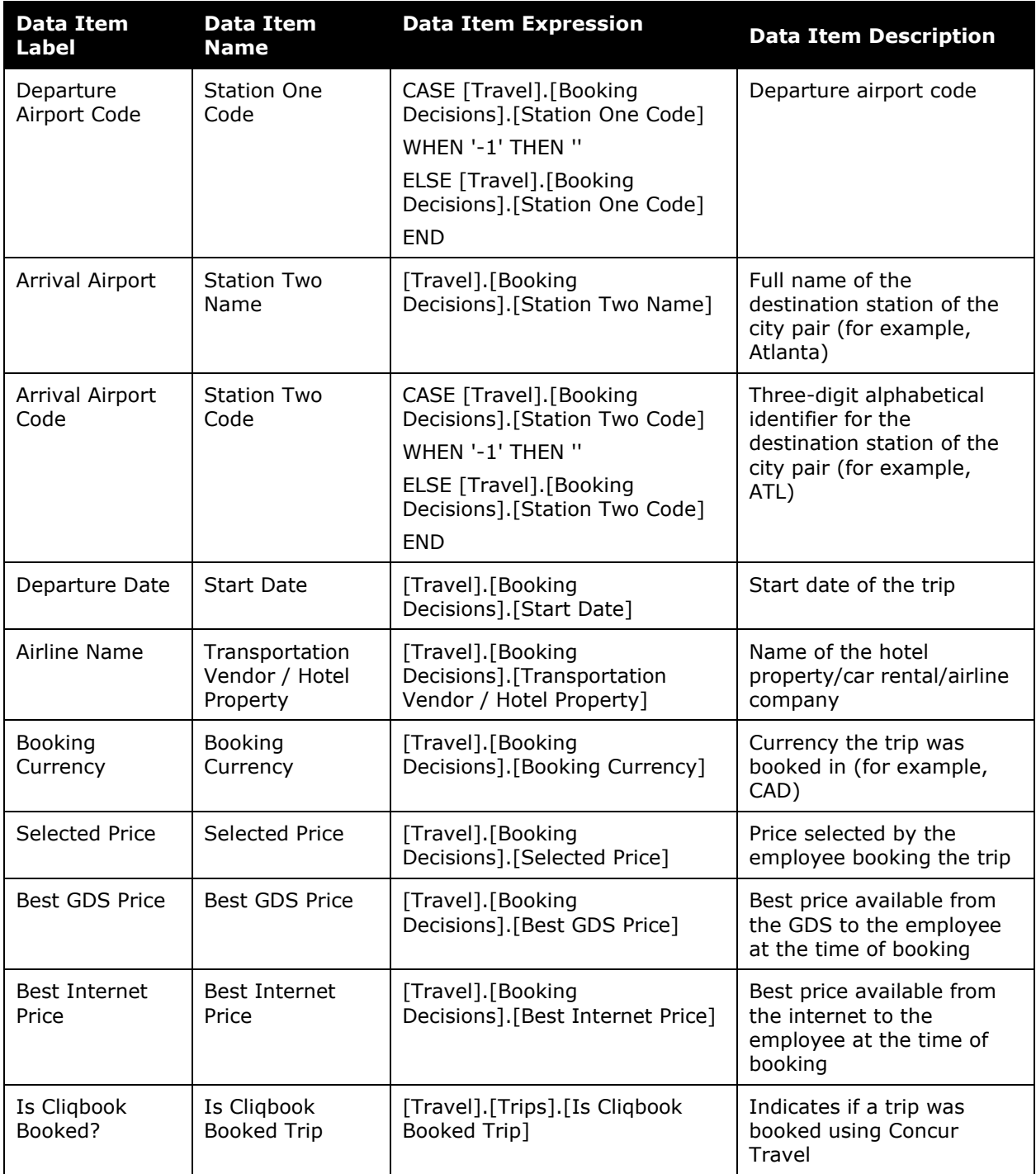

# <span id="page-32-0"></span>**Report: Internet Usage**

<span id="page-32-2"></span><span id="page-32-1"></span>Available to: ☑ Analysis **Intelligence** Uses: **Ø Expense Data** □ Travel / TripLink Data

Travelers will frequently charge a company for internet usage at several locations (hotel, airport, etc). These fees can add up quickly and other cheaper options are available. For example, a company may choose to issue an Air Card to frequent travelers. This report will enable companies to identify how much is being spent on internet usage, and create and enforce a sensible policy.

### **Report Prompts**

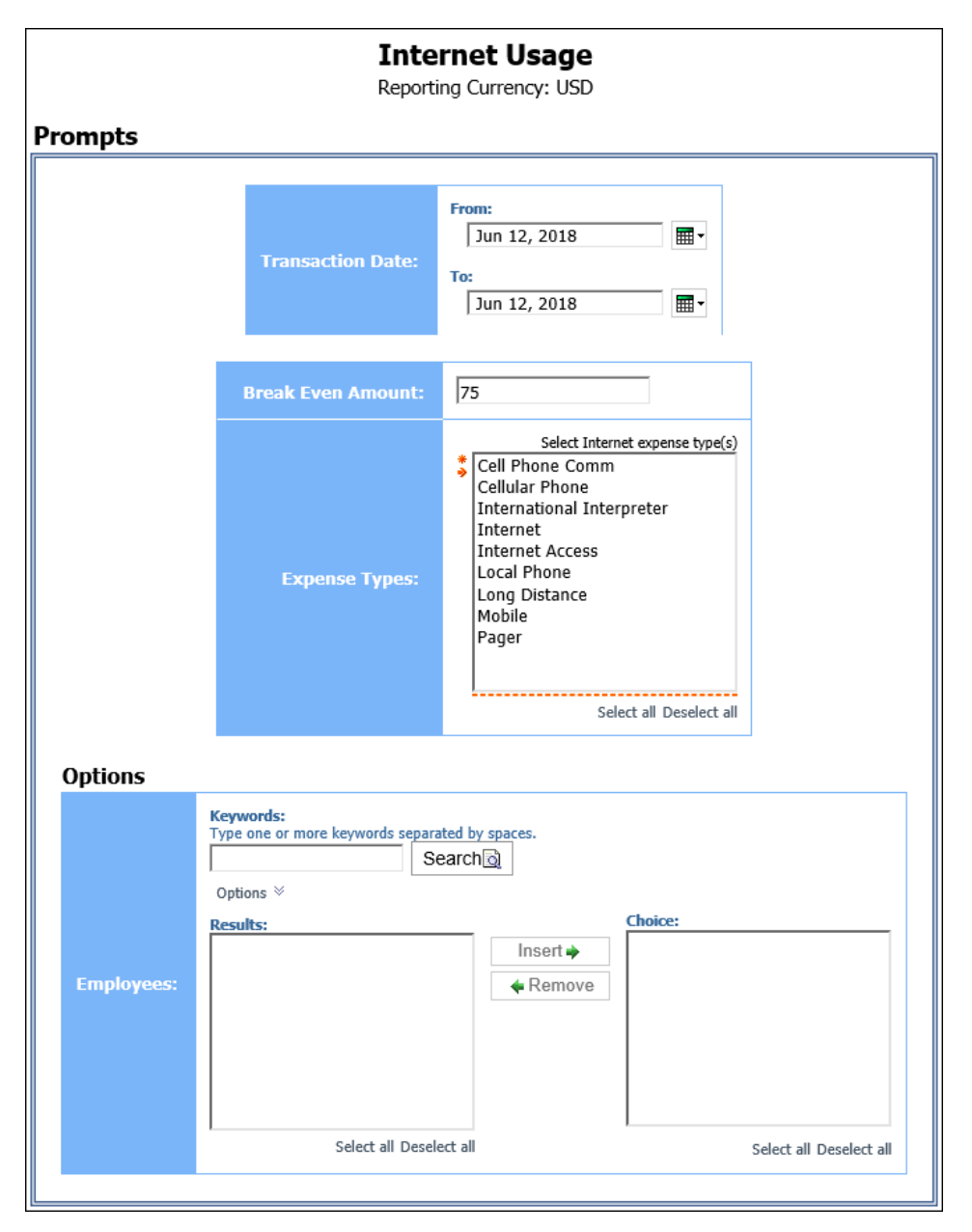

- **Transaction Date:** Used to filter the report by the date range that the transactions were incurred
- **Breakeven Amount:** Used to define the amount in which the cost of using an alternative option for internet usage was equal to the cost of using the internet at several locations (hotel, airport, etc.)
- **Expense Types:** Used to filter the report by the expense type assigned to the expense

#### *Options Prompts*

• **Employees:** Used to filter the report by the name of employee(s) who booked trips

## **Report Output**

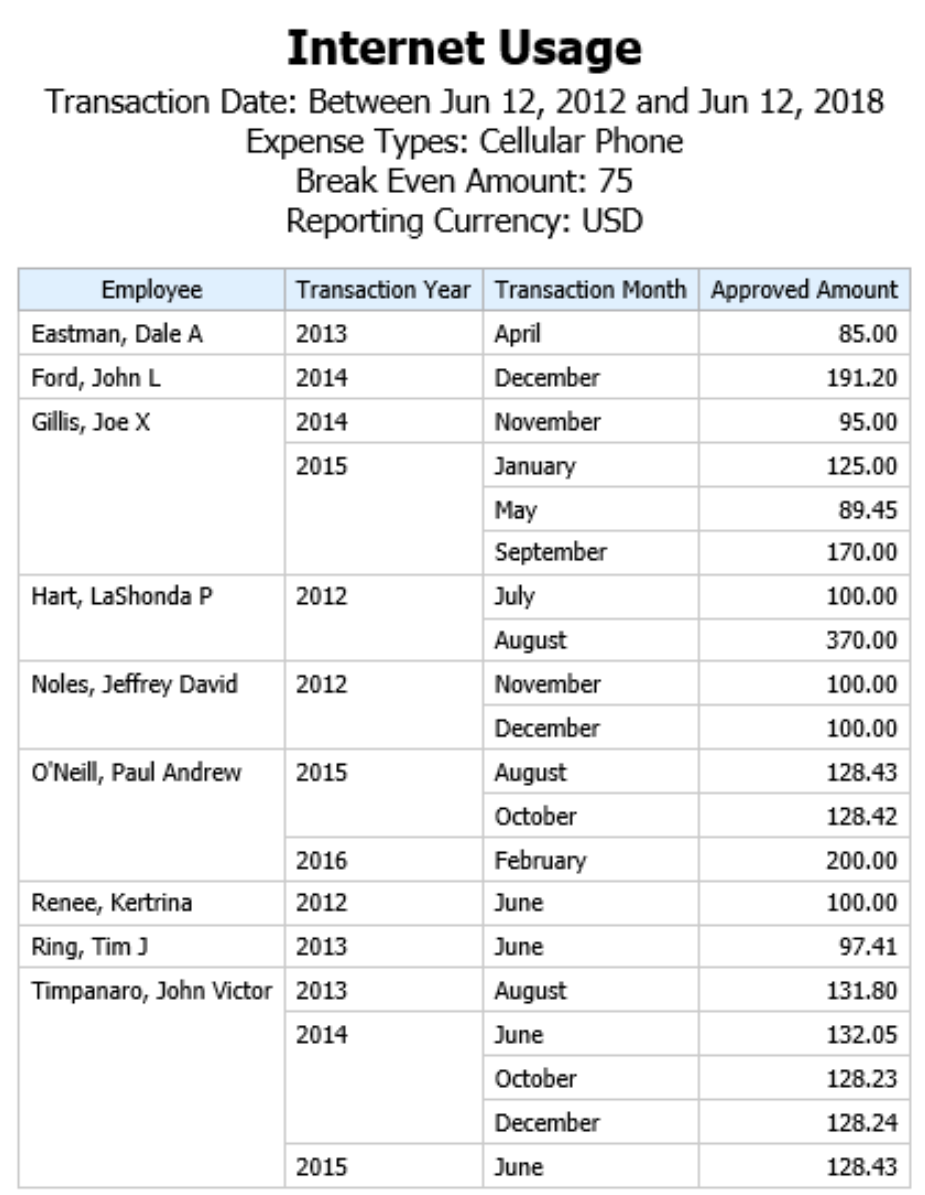

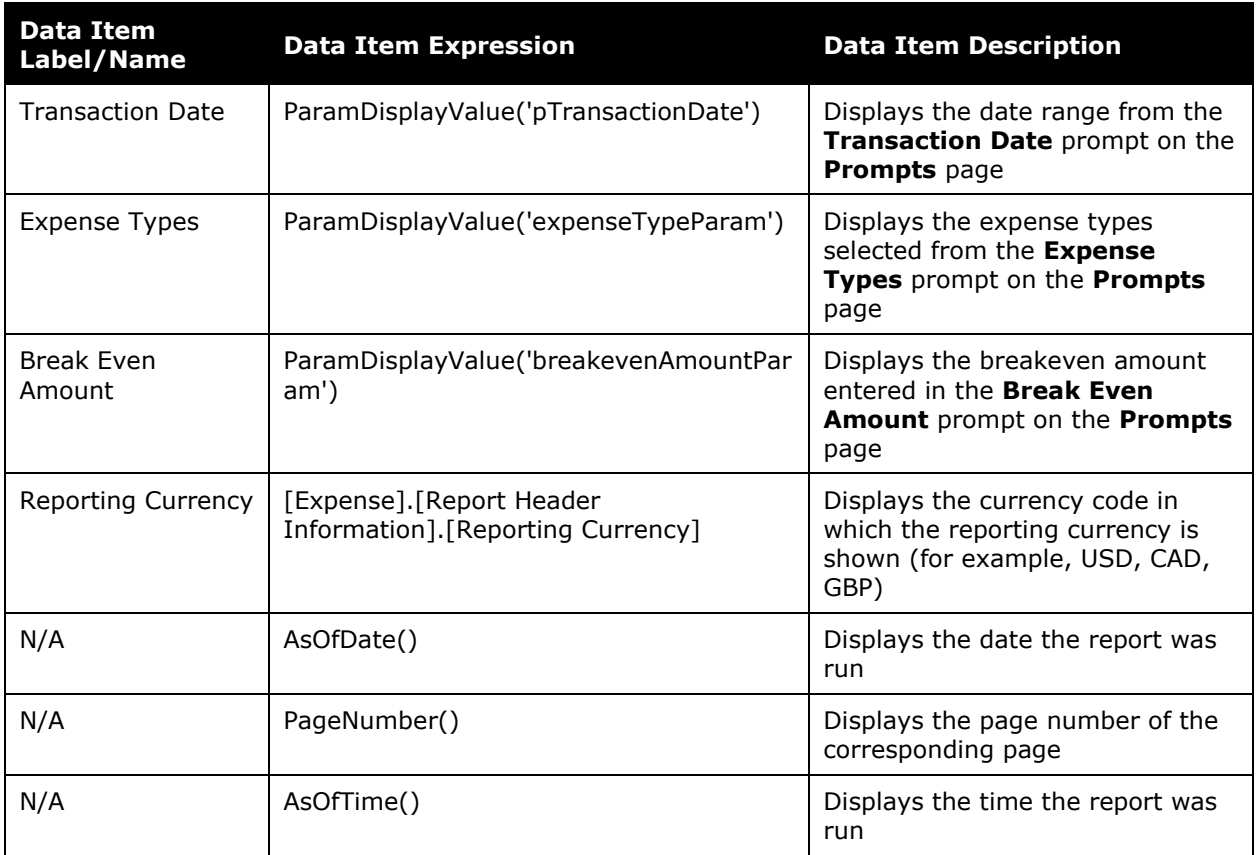

# **Report Header and Footer**

# **Report Data Items**

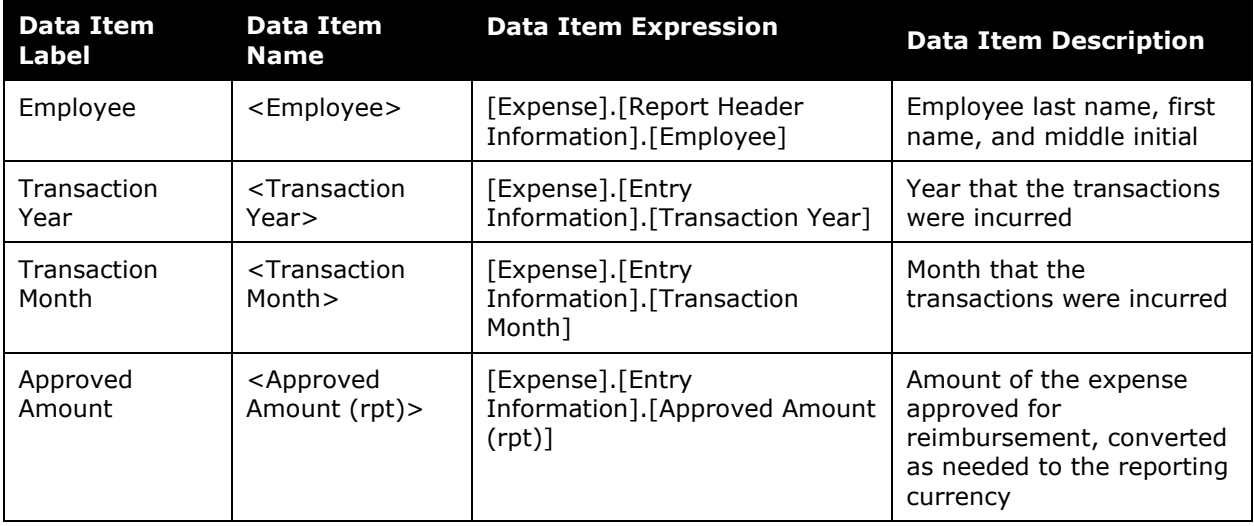

# <span id="page-35-0"></span>**Report: Top Spend by Vendor**

<span id="page-35-2"></span><span id="page-35-1"></span>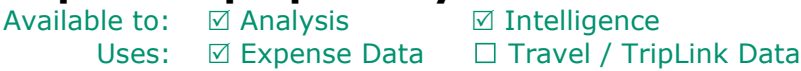

This report ranks vendors with the highest amount of submitted expenses during a specified timeframe.

#### **Report Prompts**

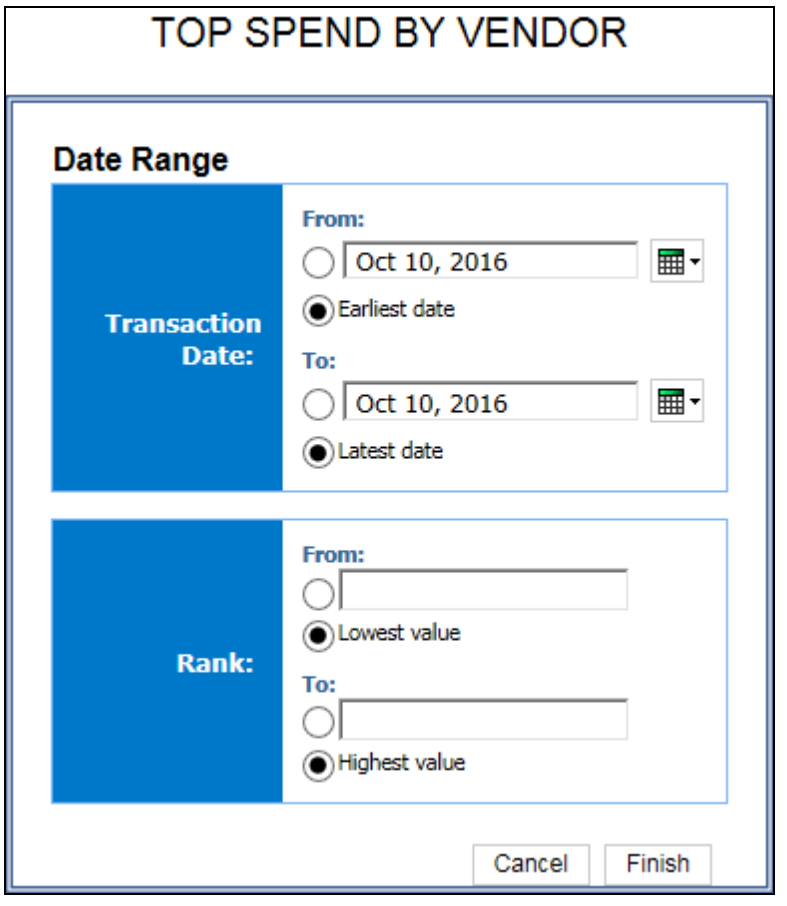

#### *Date Range Prompt*

- **Transaction Date:**
	- **From:** Used to filter the report using a defined start date that transactions were incurred
	- **To:** Used to filter the report using a defined end date that transactions were incurred
	- **Earliest Date:** Used to filter the report using the earliest date that transactions were incurred
	- **Latest Date:** Used to filter the report using the latest date that transactions were incurred
- **Rank:**
	- **From:** Used to filter the report using a defined minimum number of top vendors to rank in the report (for example, to show the top 10 vendors, enter *10*)
	- **To:** Used to filter the report using a defined maximum number of top vendors to rank in the report
	- **Lowest Value:** Used to filter the report using the lowest number of top vendors to rank in the report
	- **Highest Value:** Used to filter the report using the highest number of top vendors to rank in the report

┑

#### **Report Output**

 $\Gamma$ 

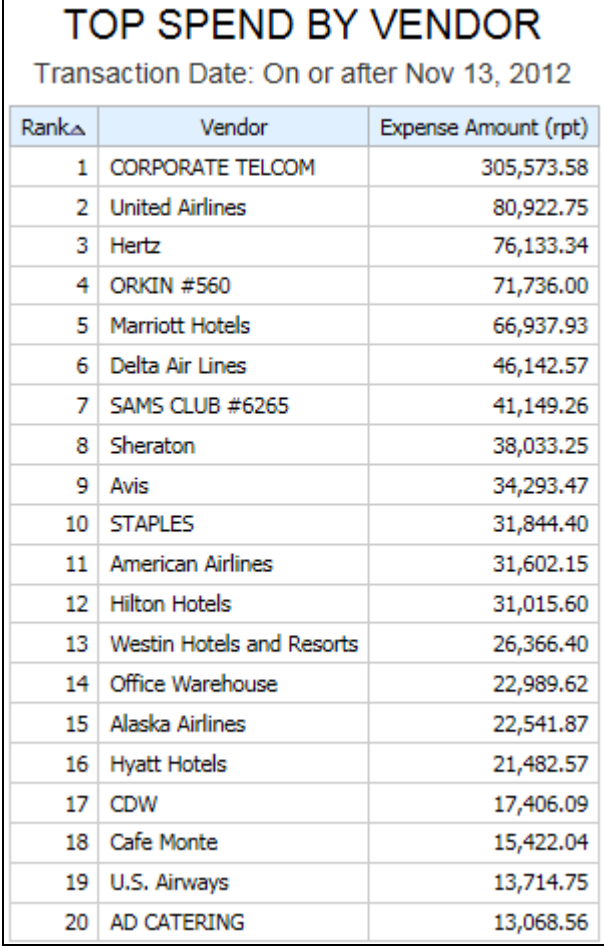

# **Report Header and Footer**

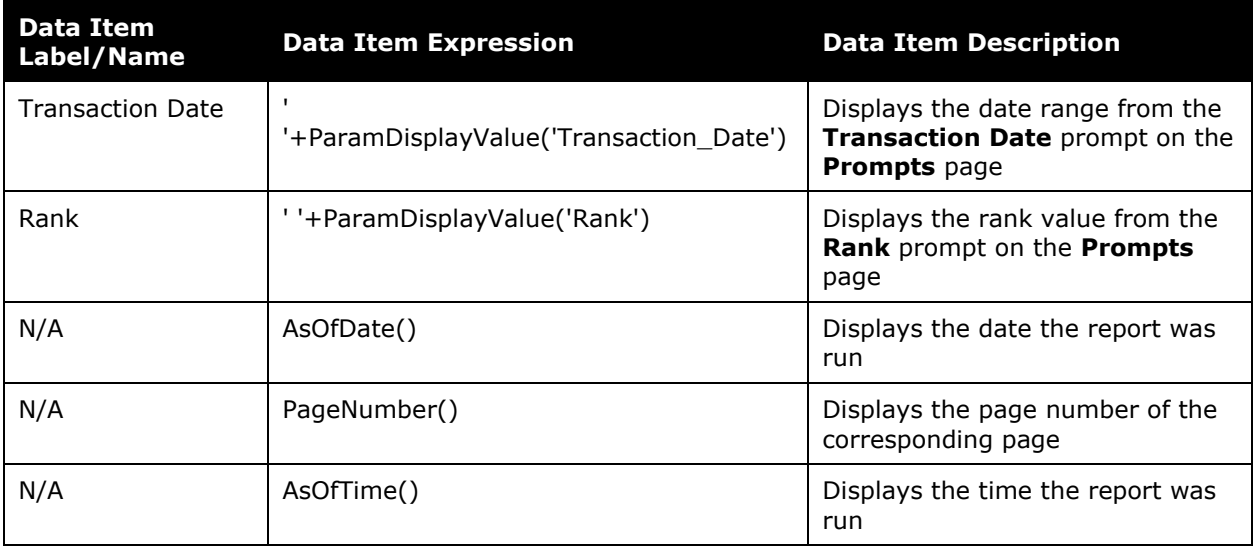

# **Report Data Items**

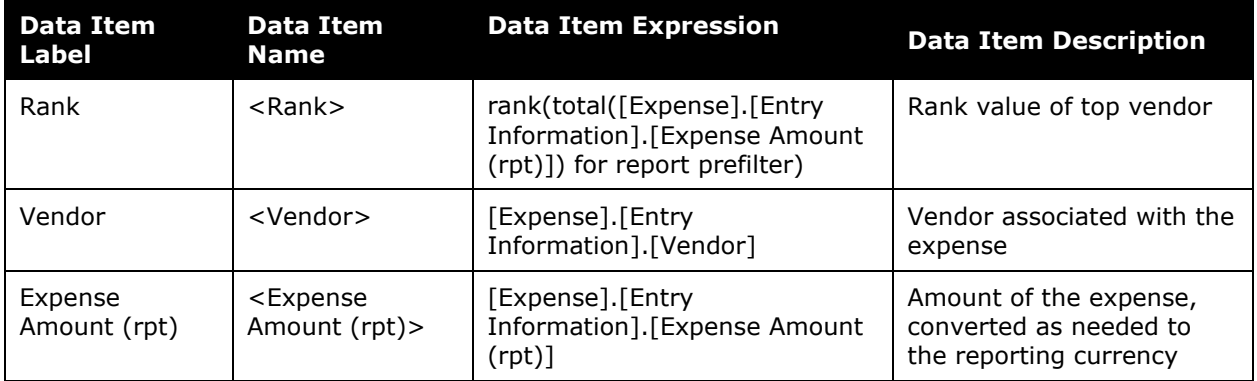

# <span id="page-38-0"></span>**Report: Top Spenders by Employee**

<span id="page-38-2"></span><span id="page-38-1"></span>Available to:  $\boxtimes$  Analysis  $\boxtimes$  Intelligence Uses:  $\boxtimes$  Expense Data  $\Box$  Travel / TripLink Data

This report lists employees with the highest amount of posted entries.

## **Report Prompts**

The administrator can select the ranking of the top spending employees to be displayed  $-1$ being the employee with the highest amount of submitted expenses. For example, entering lowest to 10 will return the top 10 spenders. The user can also select one or more values for the transaction year. Both of these prompts are optional.

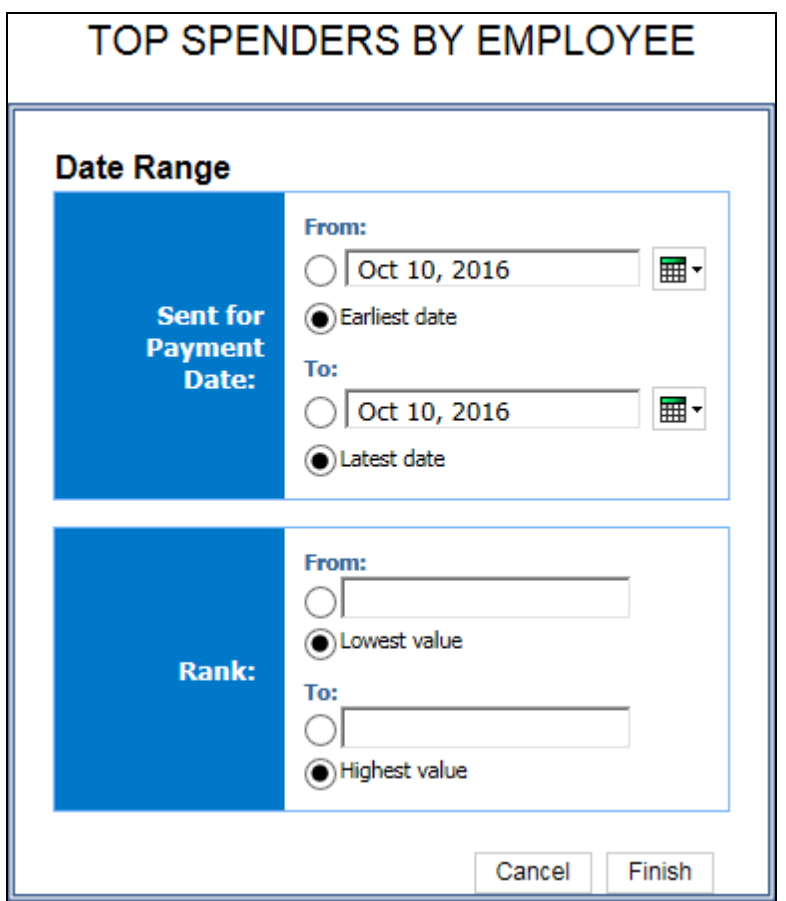

#### *Date Range Prompt*

- **Transaction Date:**
	- **From:** Used to filter the report using a defined start date that the payments were sent for reimbursement to the employee(s)
	- **To:** Used to filter the report using a defined end date that the payments were sent for reimbursement to the employee(s)
- **Earliest Date:** Used to filter the report using the earliest date that the payments were sent for reimbursement to the employee(s)
- **Latest Date:** Used to filter the report using the latest date that the payments were sent for reimbursement to the employee(s)
- **Rank:**
	- **From:** Used to filter the report using a defined minimum number of top spenders to rank in the report (for example, to show the top 10 spenders, enter *10*)
	- **To:** Used to filter the report using a defined maximum number of top spenders to rank in the report
	- **Lowest Value:** Used to filter the report using the lowest number of top spenders to rank in the report
	- **Highest Value:** Used to filter the report using the highest number of top spenders to rank in the report

### **Report Output**

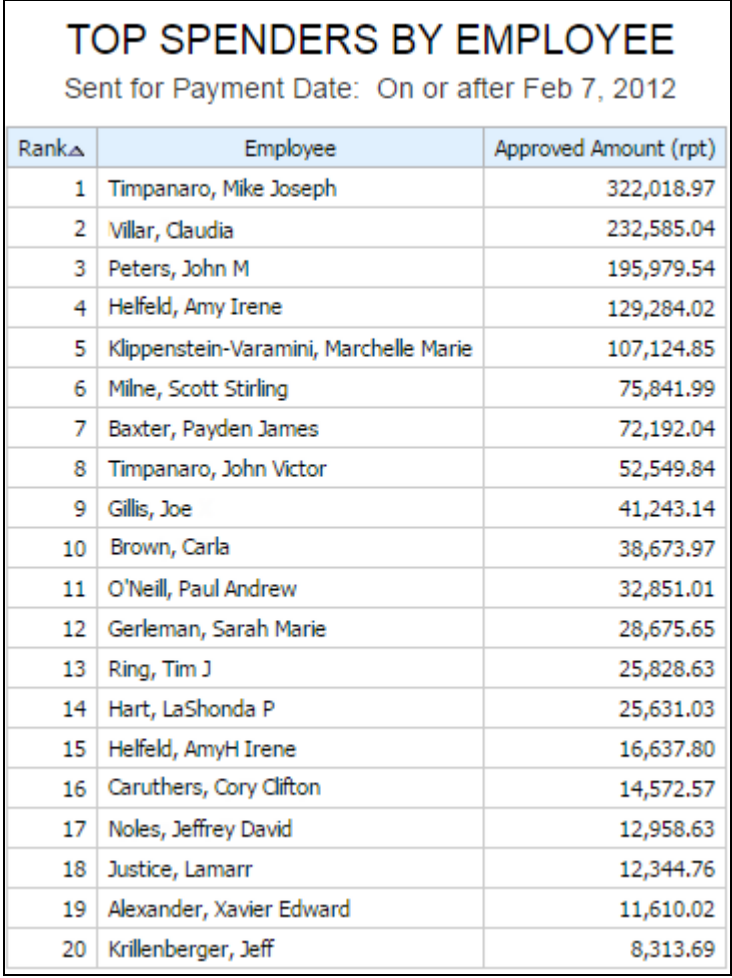

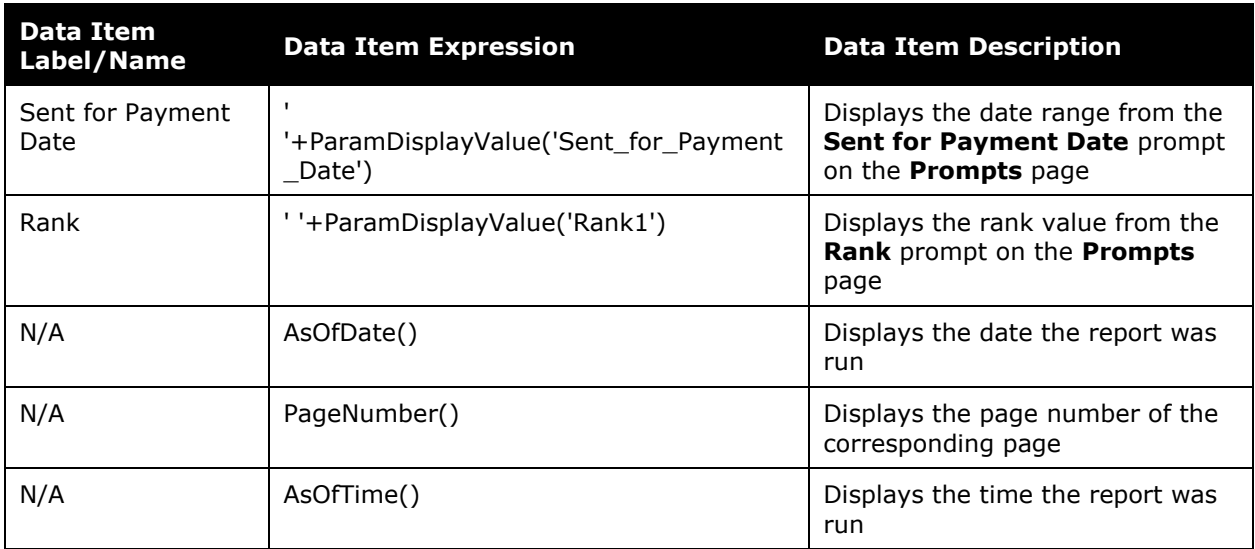

# **Report Header and Footer**

# **Report Data Items**

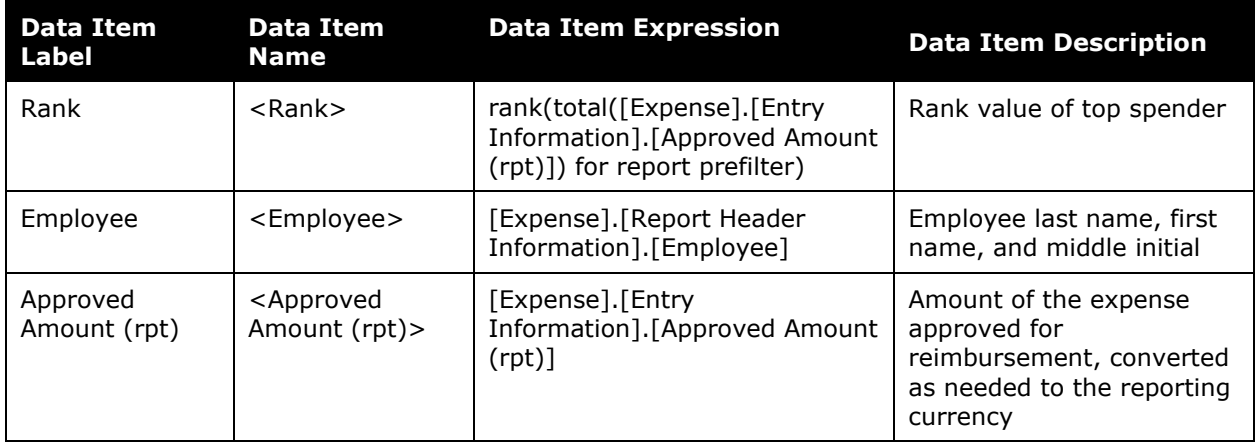

# <span id="page-41-0"></span>**Report: Top Spenders by Expense Type**

<span id="page-41-2"></span><span id="page-41-1"></span>Available to:  $\boxtimes$  Analysis  $\boxtimes$  Intelligence Uses:  $\boxtimes$  Expense Data  $\Box$  Travel / TripLink Data

This report lists employees with the highest amount of submitted expenses within expense types during a specified timeframe.

### **Report Prompts**

The administrator can select the rank of the top spending employees to be displayed  $-1$ being the employee with the highest amount of posted entries. For example, entering lowest to 5 will return the top 5 spenders for each expense type. The user can also select a date range. Both of these prompts are optional.

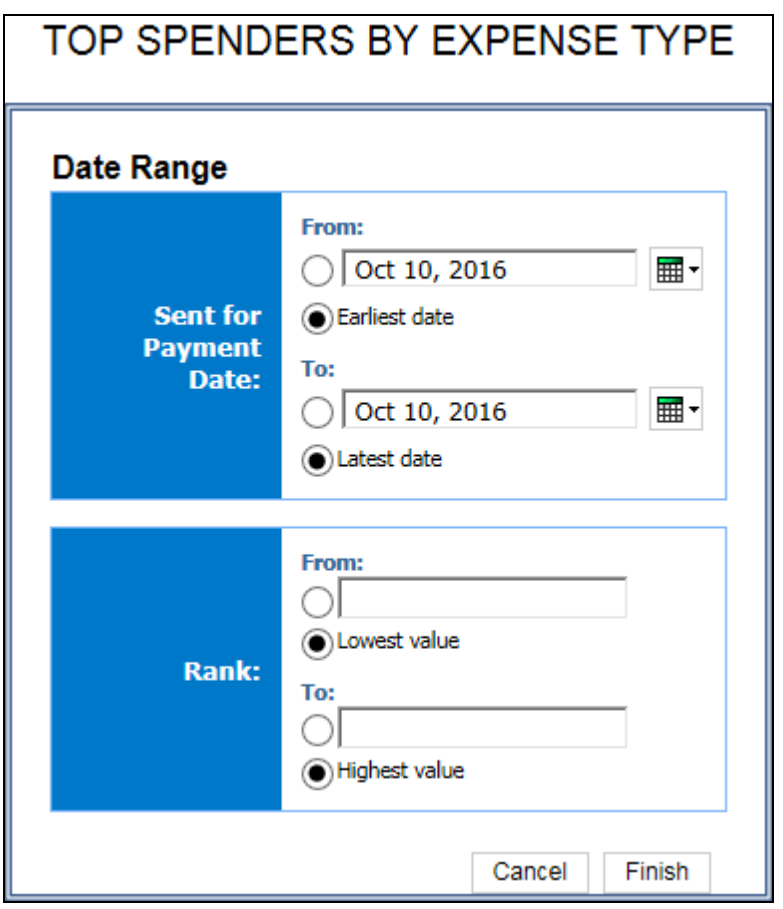

#### *Date Range Prompt*

- **Transaction Date:**
	- **From:** Used to filter the report using a defined start date that the payments were sent for reimbursement to the employee(s)
	- **To:** Used to filter the report using a defined end date that the payments were sent for reimbursement to the employee(s)
- **Earliest Date:** Used to filter the report using the earliest date that the payments were sent for reimbursement to the employee(s)
- **Latest Date:** Used to filter the report using the latest date that the payments were sent for reimbursement to the employee(s)
- **Rank:**
	- **From:** Used to filter the report using a defined minimum number of top expense types to rank in the report (for example, to show the top 10 expense types, enter *10*)
	- **To:** Used to filter the report using a defined maximum number of top expense types to rank in the report
	- **Lowest Value:** Used to filter the report using the lowest number of top expense types to rank in the report
	- **Highest Value:** Used to filter the report using the highest number of top expense types to rank in the report

### **Report Output**

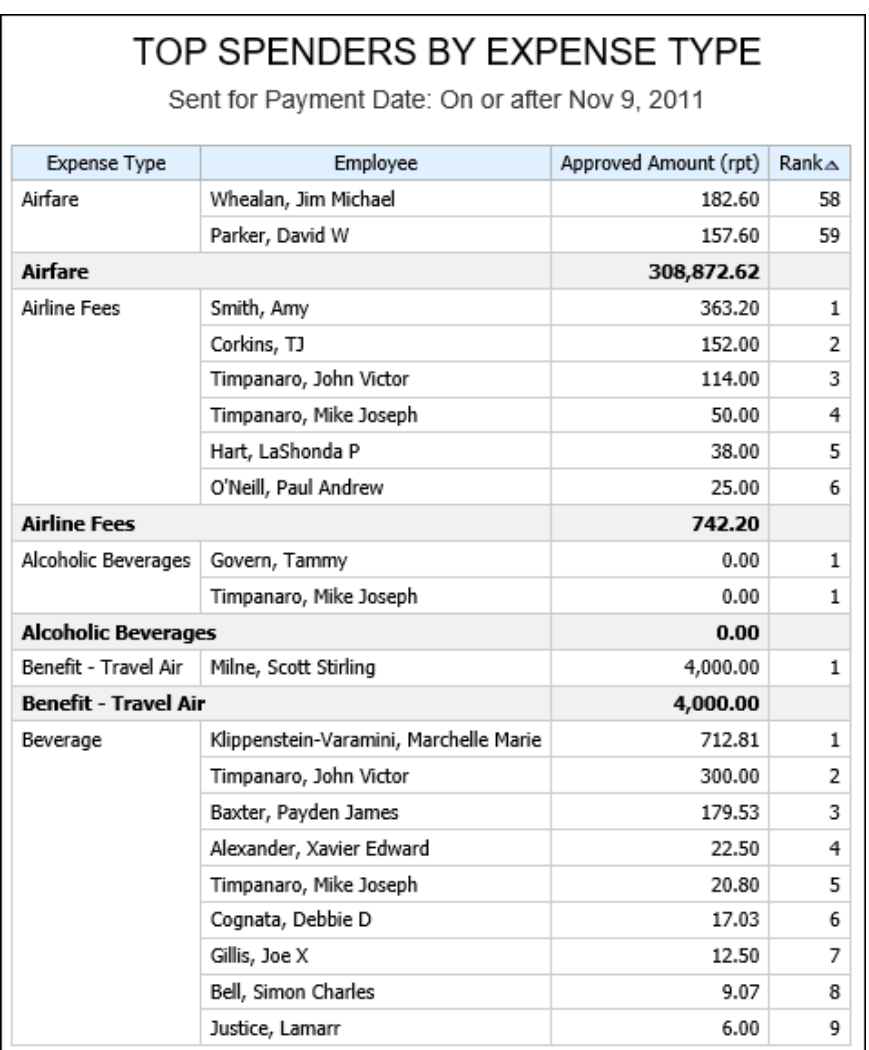

# **Report Header and Footer**

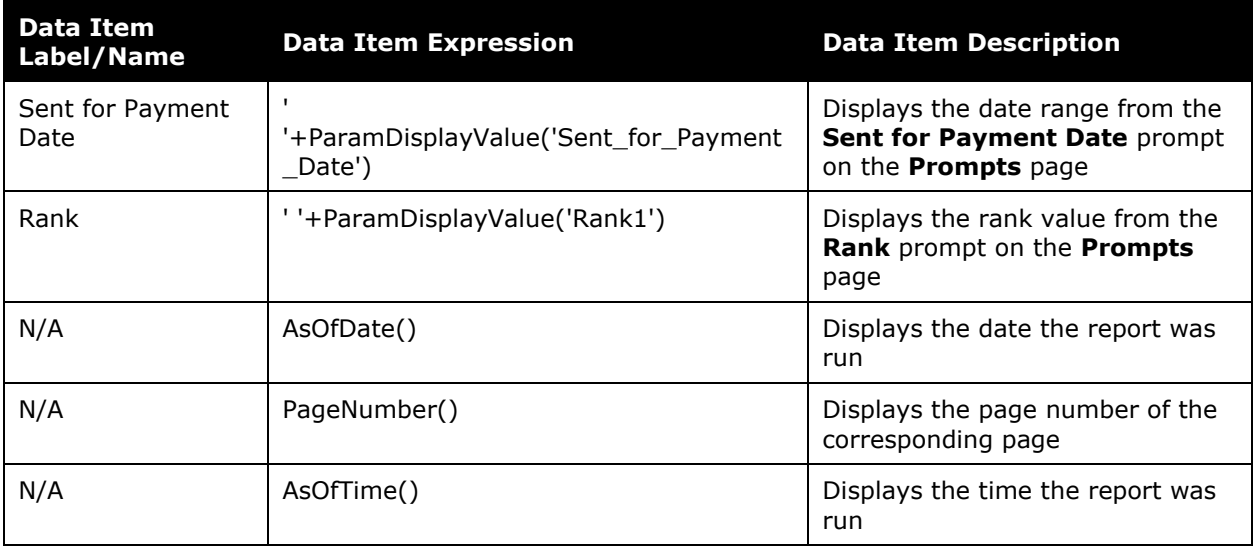

# **Report Data Items**

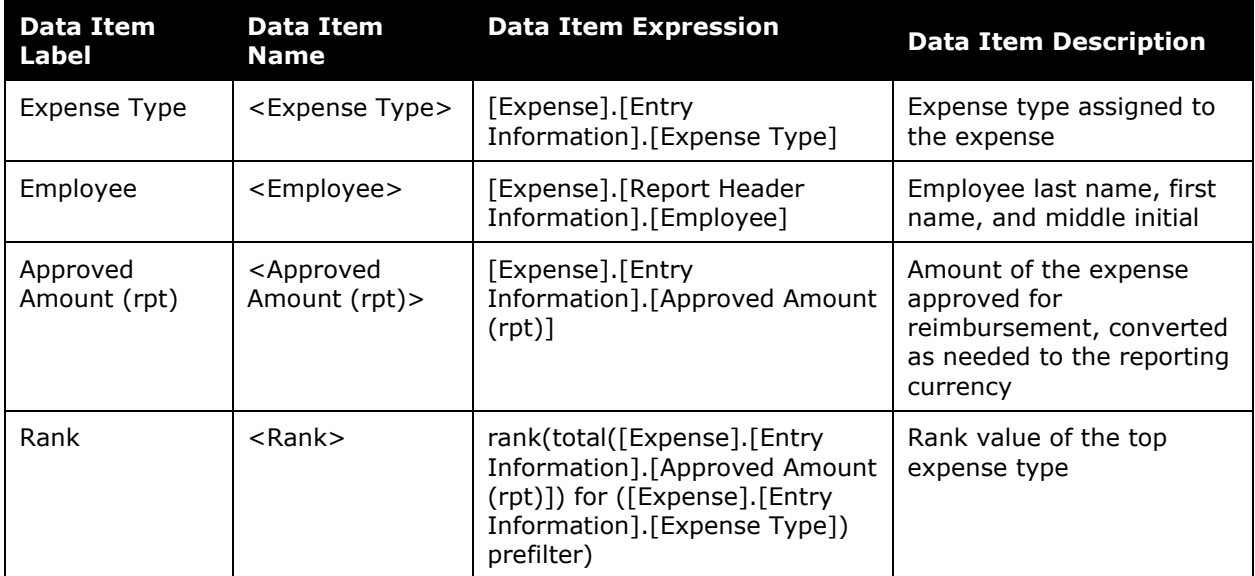

# <span id="page-44-0"></span>**Report: Travel Summary**

<span id="page-44-2"></span><span id="page-44-1"></span>Available to:  $\boxtimes$  Analysis  $\boxtimes$  Intelligence Uses: Expense Data Travel / TripLink Data

This report provides some key summary statistics for flights, hotels, and car rentals during a specified timeframe. It provides counts and cost figures and distinguishes between the number of trip components made using the online booking tool compared to booking with the help of a travel agent. It provides some important performance indicators for managing the travel program.

## **Report Prompts**

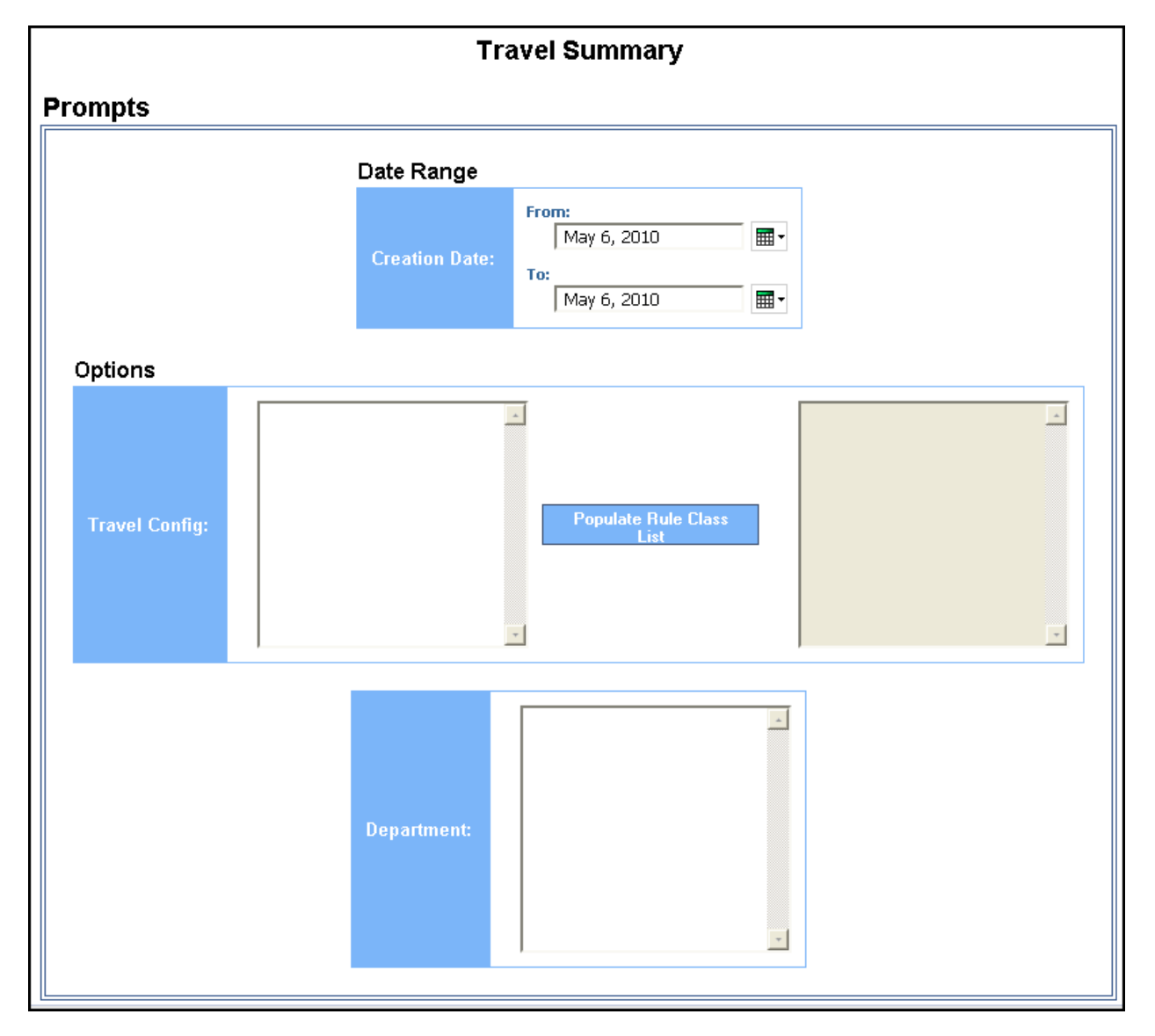

#### *Date Range Prompt*

• **Creation Date:** Used to filter the report by the date range that the expense reports were created

#### *Options Prompts*

- **Travel Config:** Used to filter the report by the travel configuration(s) used by the employee(s) booking the trip
- **Populate Rule Class List:** Used to populate and select from a list of rule classes used by the employee(s) booking the trip
- **Department:** Used to filter the report by specific department(s) within the organization

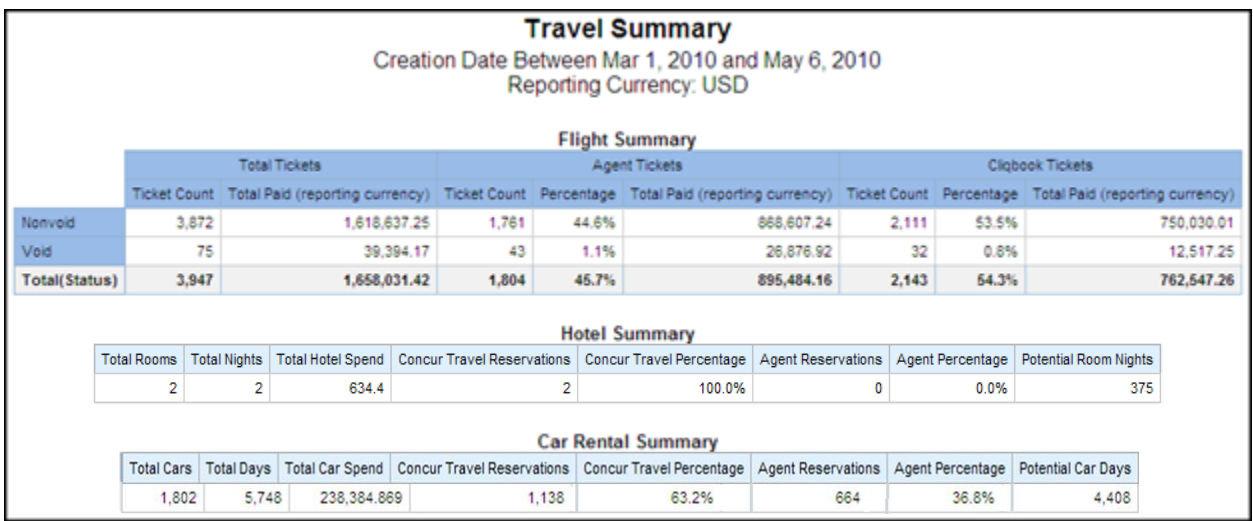

## **Report Output**

# **Report Header and Footer**

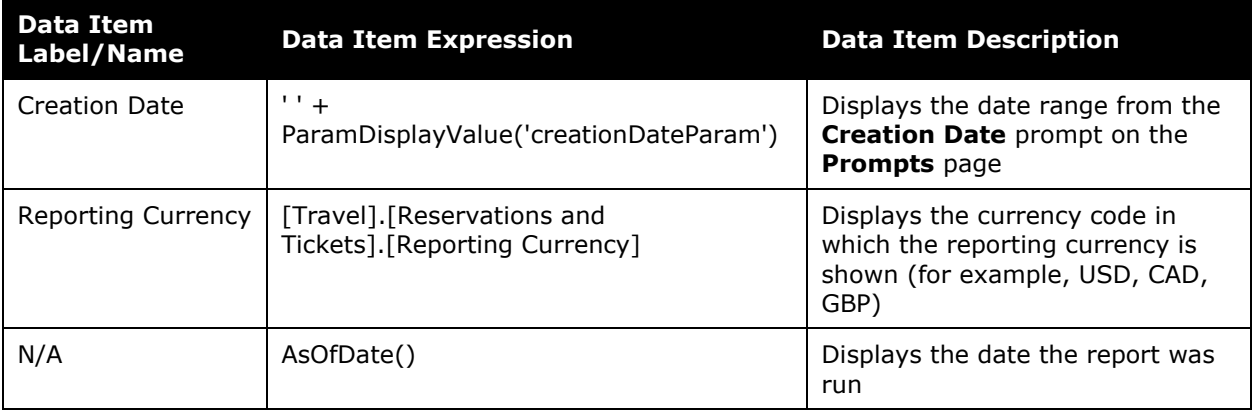

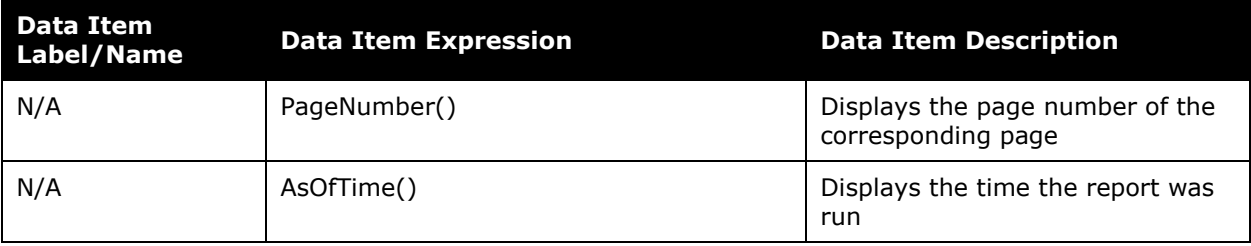

## **Report Data Items**

## *Flight Summary*

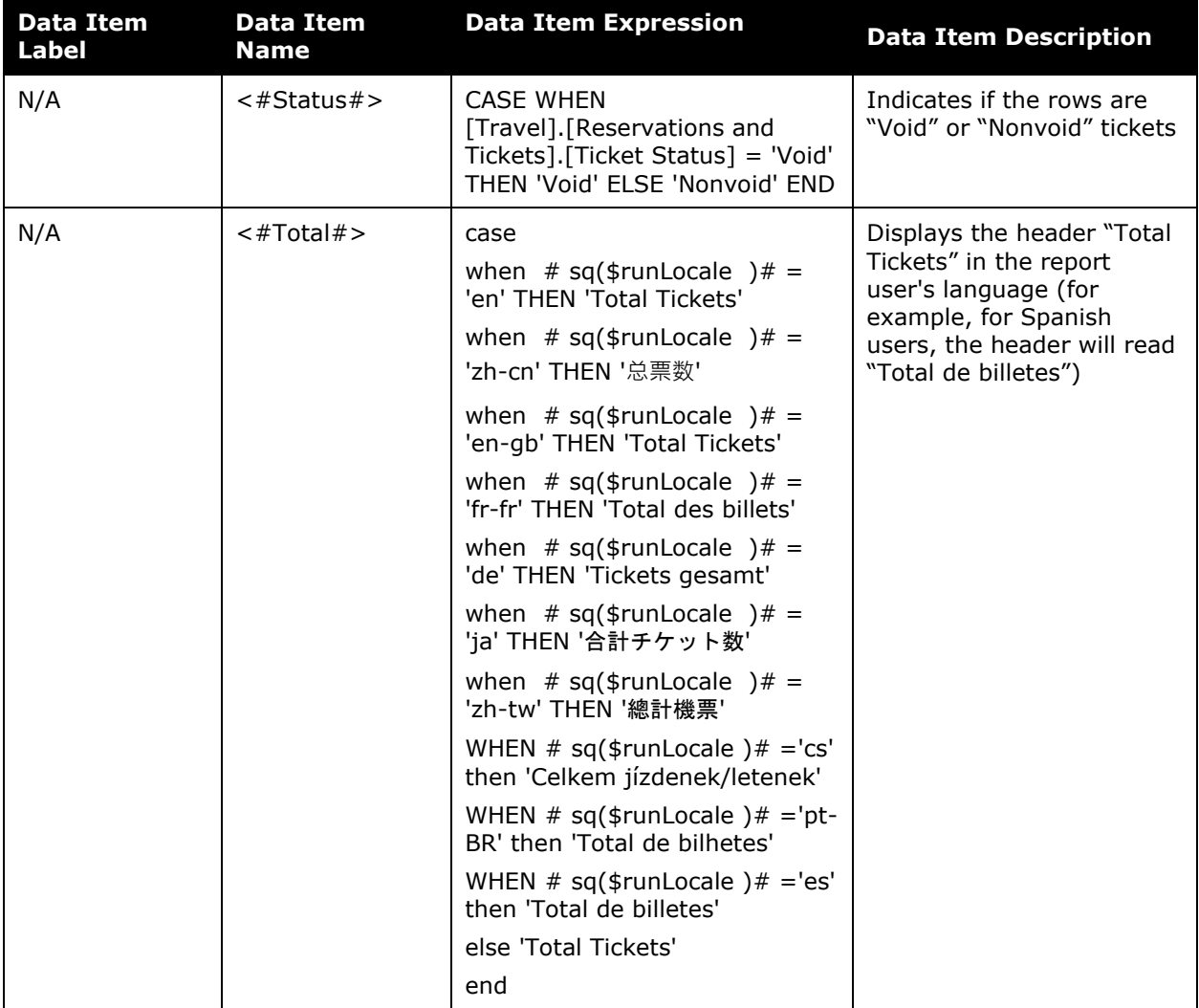

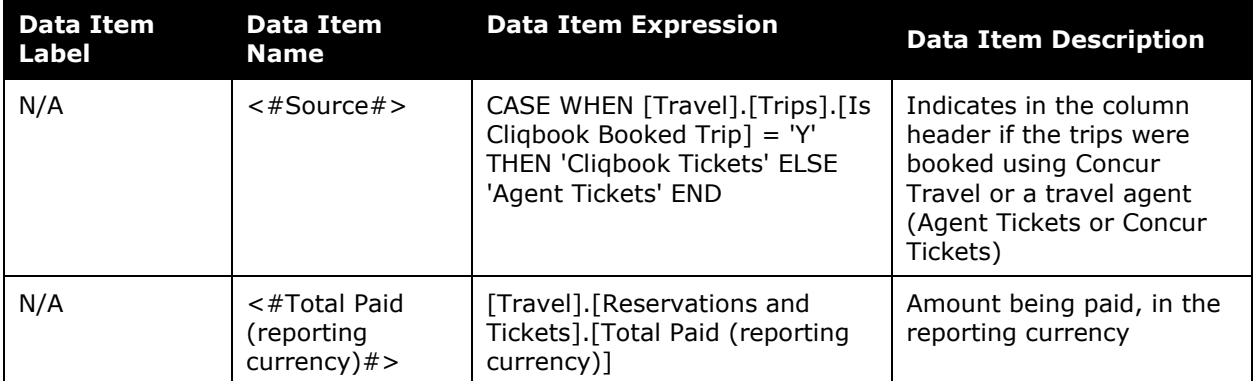

# *Hotel Summary*

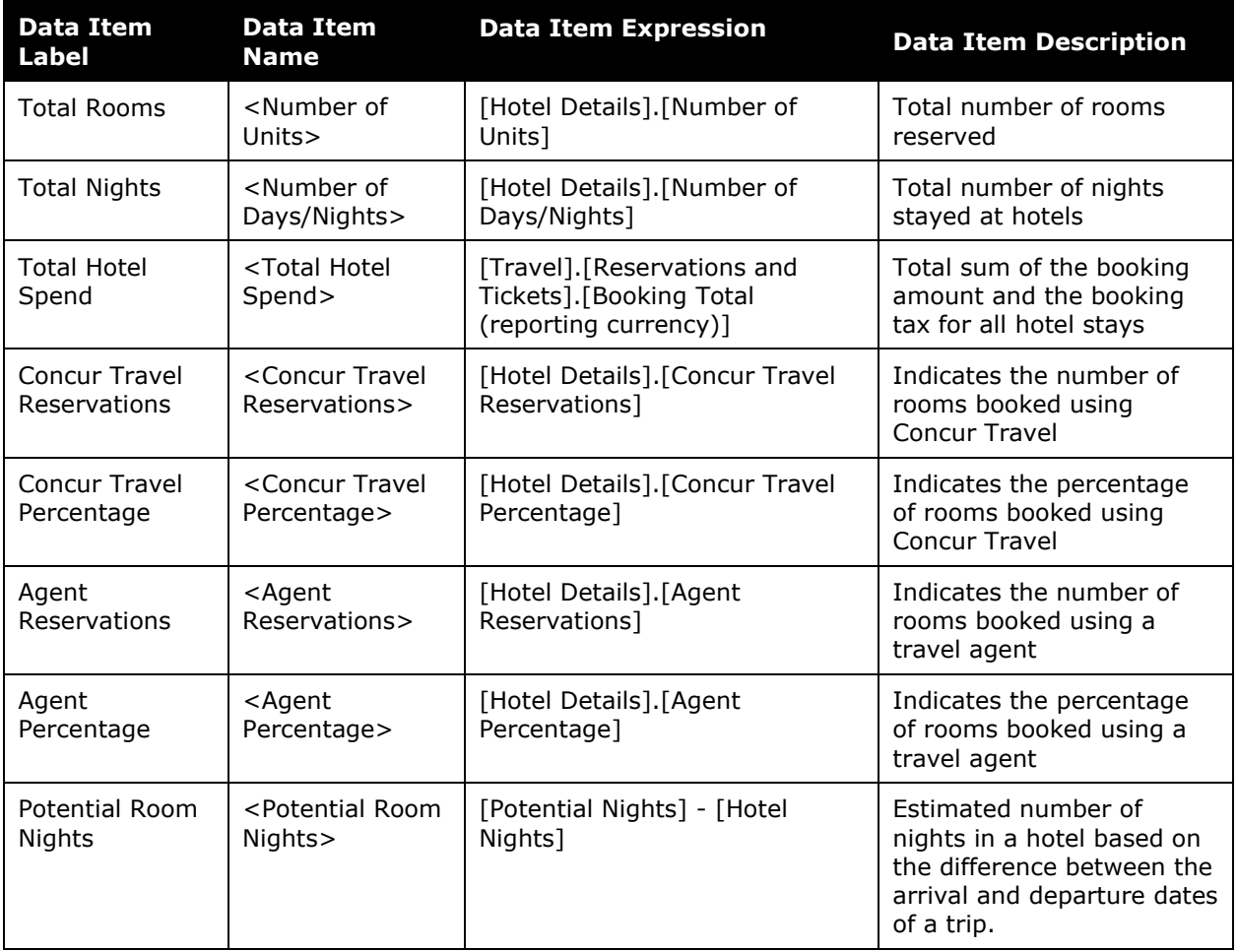

## *Car Rental Summary*

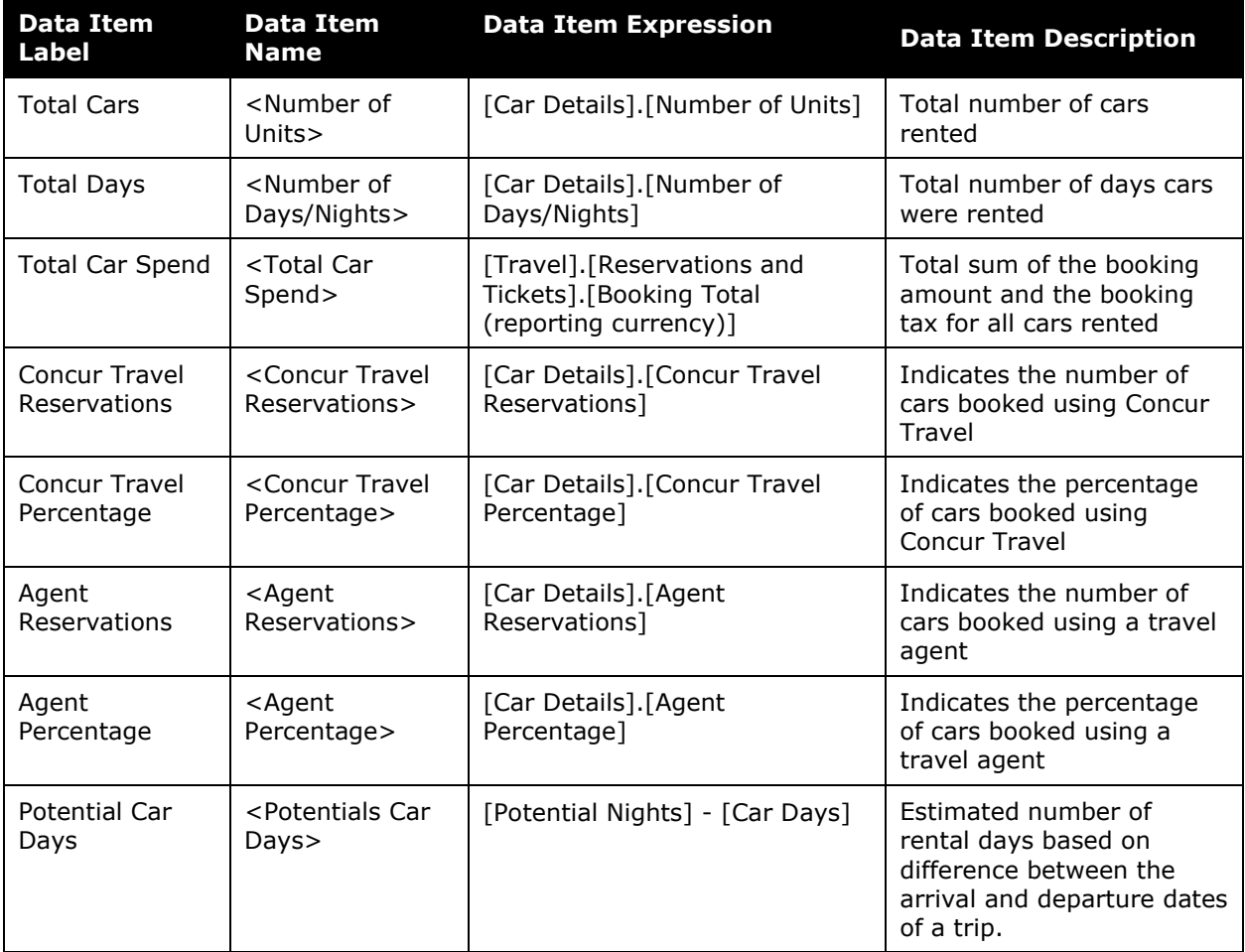